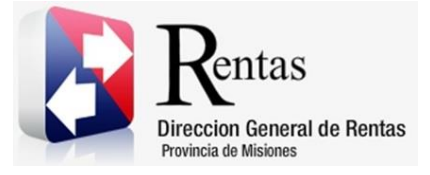

# **Sistema Rentax Manual de Usuario Presentación DDJJ Mensual IIBB SR-318** - **Extranet – Con Clave Fiscal**

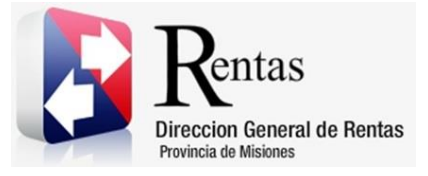

## Índice

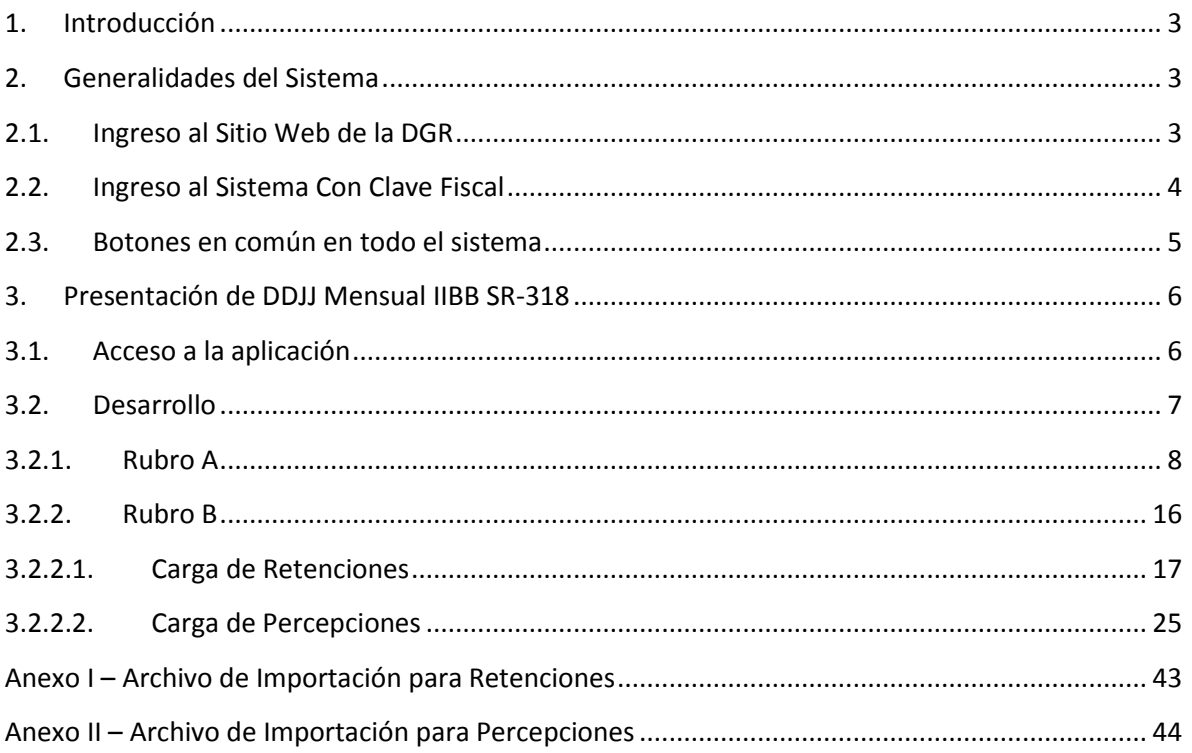

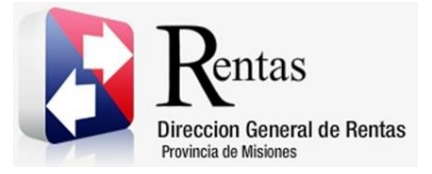

#### <span id="page-2-0"></span>**1. Introducción**

El presente documento está dirigido al Contribuyente de la Dirección General de Rentas (DGR). El mismo pretende brindar información clara y precisa de las características y de cómo utilizar el Sistema Rentax.

Tiene como objetivo ayudar y servir de guía al Contribuyente para el logro de todas sus transacciones.

Este Manual de Usuario brindará información de cómo utilizar el módulo Ingresos Brutos Directo en su modalidad con Clave Fiscal. El mismo contiene imágenes ilustrativas de manera de ser más orientativo para el Usuario final.

## <span id="page-2-2"></span><span id="page-2-1"></span>**2. Generalidades del Sistema**

## **2.1.Ingreso al Sitio Web de la DGR**

Para dar uso al Sistema Rentax primeramente el Contribuyente debe ingresar al Sitio Web de la DGR ingresando en un Explorador Web: [www.dgr.misiones.gov.ar](http://www.dgr.misiones.gov.ar/)

<span id="page-2-3"></span>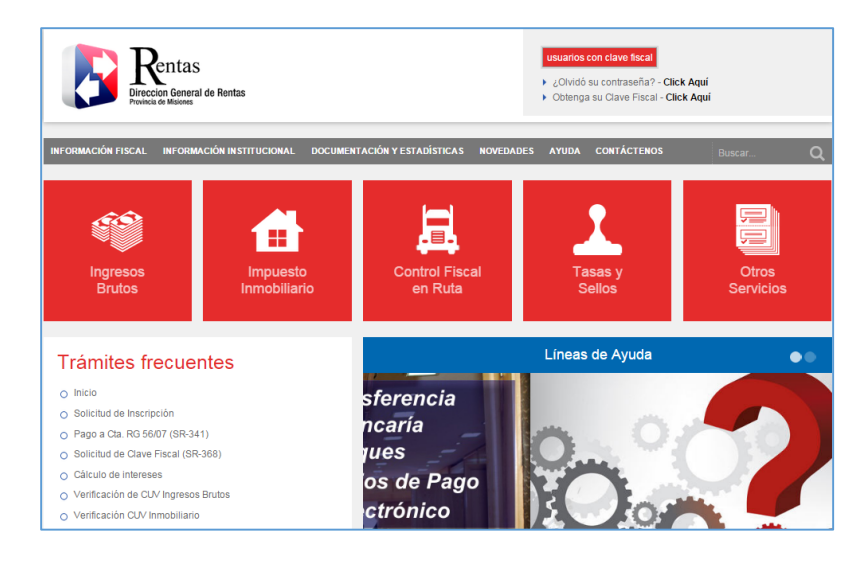

*Figura 1. Pantalla principal del Sitio Web de DGR*

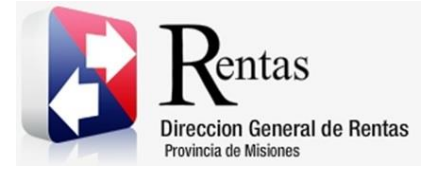

> Una vez ahí, el Contribuyente puede realizar cualquier trámite sin Clave Fiscal.

**NOTA**: se recomienda usar como Explorador Web: Chrome o Firefox.

## <span id="page-3-0"></span>**2.2.Ingreso al Sistema Con Clave Fiscal**

Si el Contribuyente posee Clave Fiscal tan solo debe hacer clic en el botón "Usuarios con Clave Fiscal".

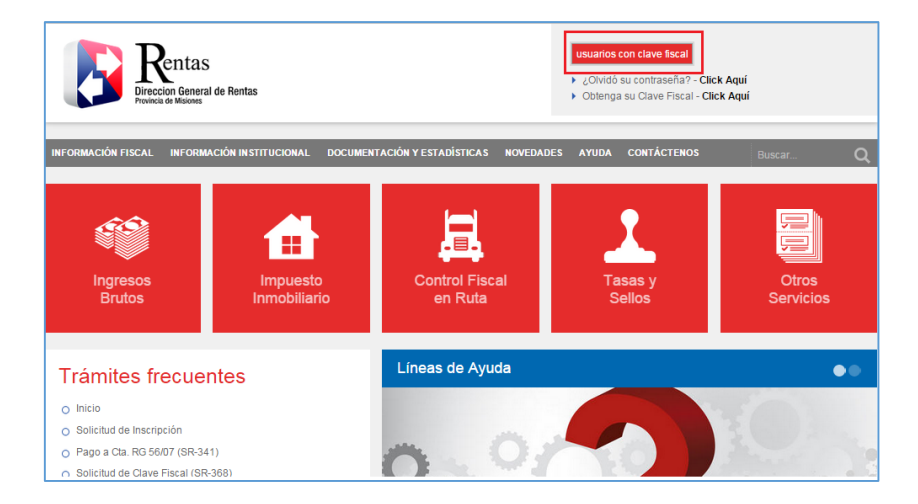

*Figura 2. Botón Usuarios con Clave Fiscal (marcado con cuadro rojo)*

<span id="page-3-1"></span>Una vez ahí, el Contribuyente deberá ingresar su Usuario y Contraseña (luego de tres intentos fallidos deberá ingresar además el Captcha que proporcione el Sistema). Por último, debe hacer clic en el botón "Ingresar".

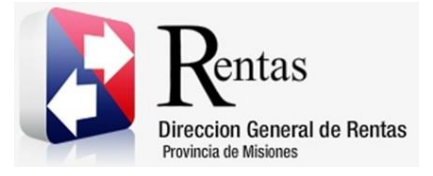

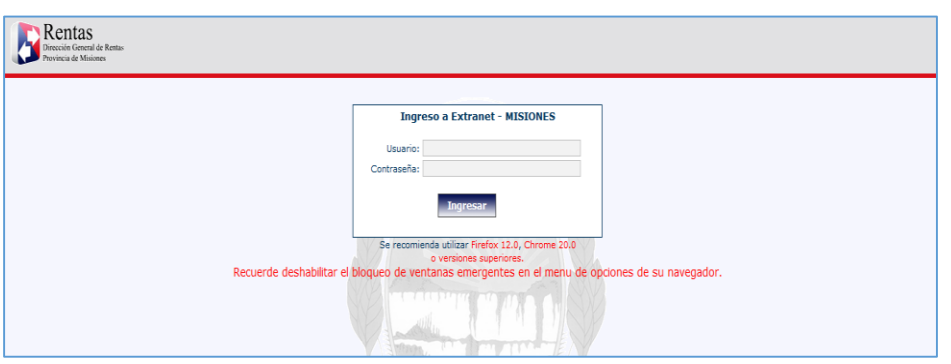

*Figura 3. Pantalla de Loguin para ingreso al Sistema Rentax*

### <span id="page-4-1"></span><span id="page-4-0"></span>**2.3.Botones en común en todo el sistema**

El sistema brinda una serie de botones en común en todas sus pantallas:

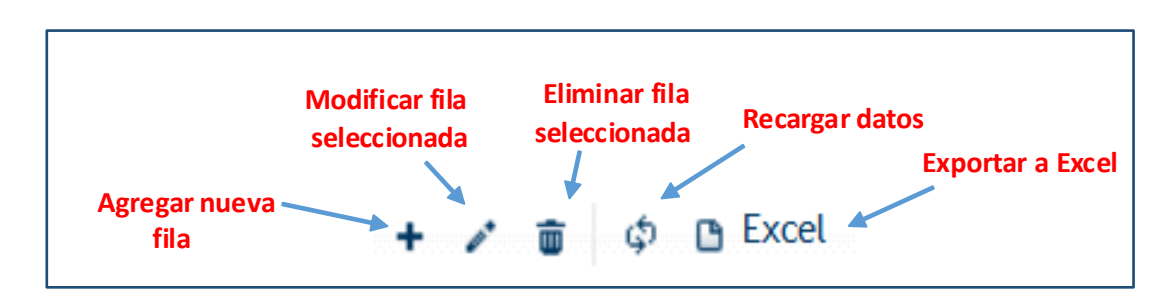

*Figura 4. Botones de manipulación de registros*

- <span id="page-4-2"></span> Botón "Agregar nueva fila": permite agregar un nuevo registro en la grilla de datos.
- Botón "Modificar fila seleccionada": permite editar el registro seleccionado para modificar sus valores.
- Botón "Eliminar fila seleccionada": permite eliminar un registro de la grilla de datos.
- Botón "Recargar datos": permite volver a cargar información en la grilla de datos.

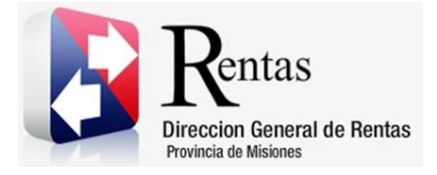

> Botón "Exportar datos a Excel": permite migrar los datos que muestre la grilla a una planilla Excel.

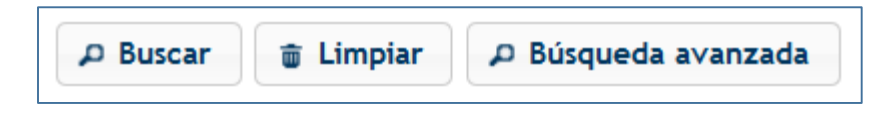

*Figura 5. Botones de búsqueda*

- <span id="page-5-2"></span> Botón "Buscar": permite iniciar la búsqueda de datos según el filtro ingresado.
- Botón "Limpiar": permite limpiar los campos del filtro de búsqueda.
- Botón "Búsqueda avanzada": permite al usuario realizar una búsqueda más específica a través de la utilización de operadores lógicos.

## <span id="page-5-1"></span><span id="page-5-0"></span>**3. Presentación de DDJJ Mensual IIBB SR-318**

## **3.1.Acceso a la aplicación**

<span id="page-5-3"></span>Extranet  $\rightarrow$  Ingresos Brutos  $\rightarrow$  Presentación de DDJJ (IIBB Directo)

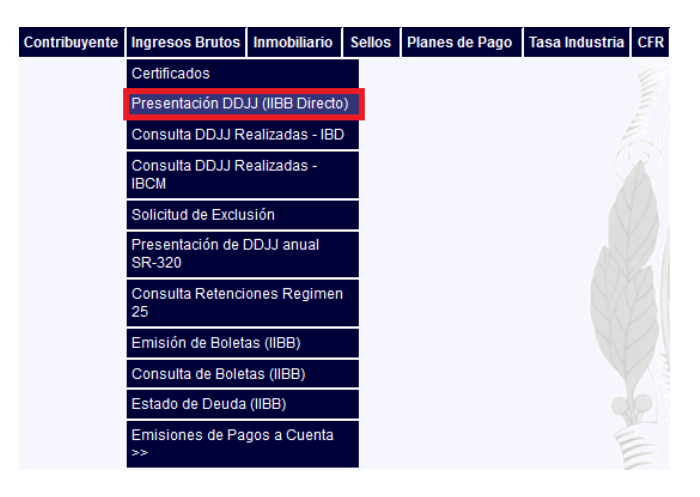

*Figura 6. Presentación DDJJ Mensual SR-318*

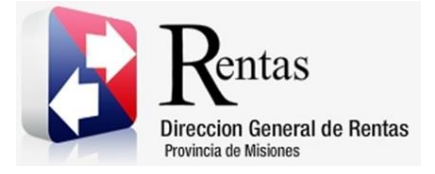

## <span id="page-6-0"></span>**3.2.Desarrollo**

Para poder realizar la presentación de una declaración jurada, luego de ingresar a la opción "Presentación de DDJJ (IIBB Directo)" del menú Ingresos Brutos, solo deberá ingresar el año y mes que desea realizar la DDJJ.

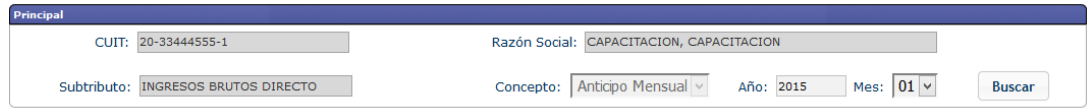

*Figura 7. Presentación DDJJ IIBB SR-318*

<span id="page-6-1"></span>Los datos como CUIT y Razón Social el sistema los traerá de forma automática.

Para seleccionar el Mes se desplegará se debe hacer clic sobre la lista desplegable y podrá seleccionar la opción deseada. Por último, se debe

presionar el botón **Buscar** . Esto hará que se despliegue una ventana en la parte inferior de la pantalla.

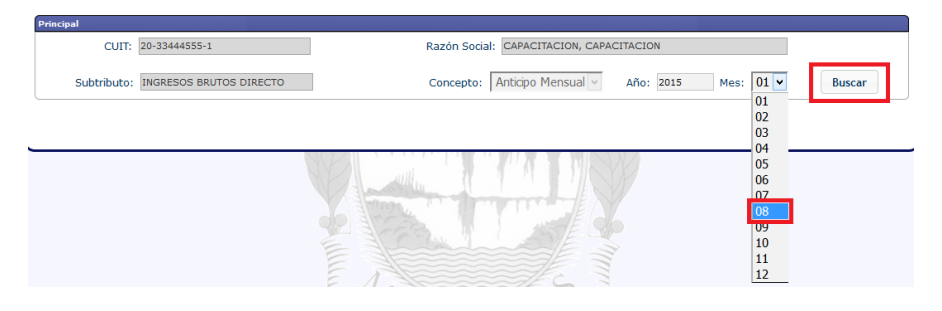

*Figura 8. Seleccionar mes*

<span id="page-6-2"></span>En la pantalla de la [Figura 9](#page-7-1) se visualiza un resumen de los datos de la declaración jurada. Si la misma se cargó, pero no se presentó todavía, se debe seleccionar la obligación y hacer clic en el botón "Presentar".

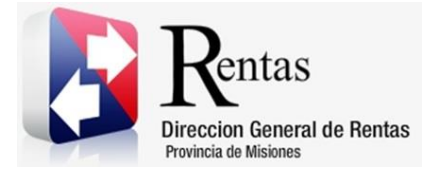

> Caso contrario, para registrar los datos en la misma, se debe hacer clic en el botón "Editar".

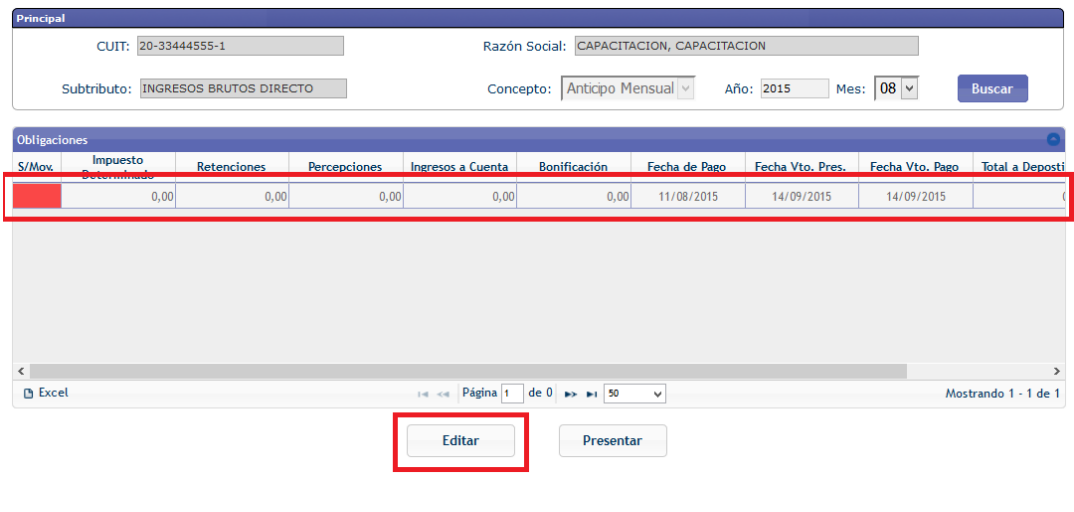

*Figura 9. Ventana inferior*

<span id="page-7-1"></span>Para editar los datos se debe que seleccionar la fila haciendo doble clic

sobre la misma y luego presionar el botón **Editar** . La aplicación lo llevará a la pantalla de carga de la DDJJ.

En la misma se puede visualizar el periodo que se está presentando, el tipo de presentación (pudiendo ser una original o rectificativa) y la fecha de carga.

La pantalla está dividida en tres solapas: Rubro A, Rubro B y Rubro C, como se muestra en la [Figura 10.](#page-8-0)

## <span id="page-7-0"></span>**3.2.1. Rubro A**

Para empezar la carga de datos deberá presionar el botón , se abrirá una ventana donde tendrá que completar los datos correspondientes al detalle del anticipo por cada una de las operaciones y para cada una de las

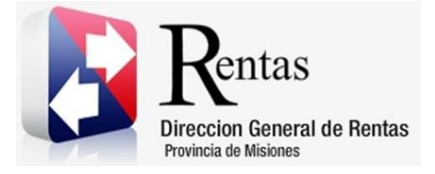

actividades que se encuentre inscripto el Contribuyente, aun cuando la Base Imponible sea cero.

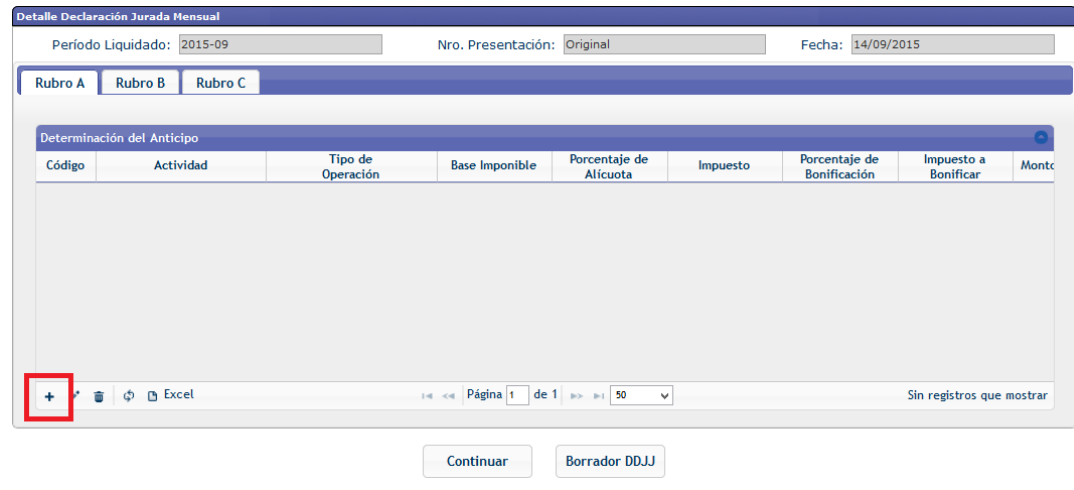

*Figura 10. Carga de datos*

<span id="page-8-0"></span>En los campos que contengan la opción lupa se deberá hacer clic sobre dicho botón y se abrirá una nueva ventana donde podrá seleccionar haciendo doble clic sobre la opción deseada y la misma se mostrará en la ventana de carga de datos.

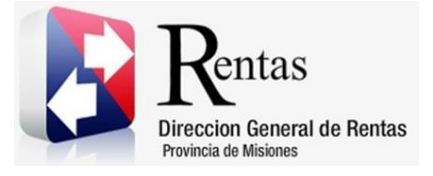

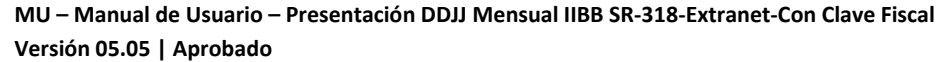

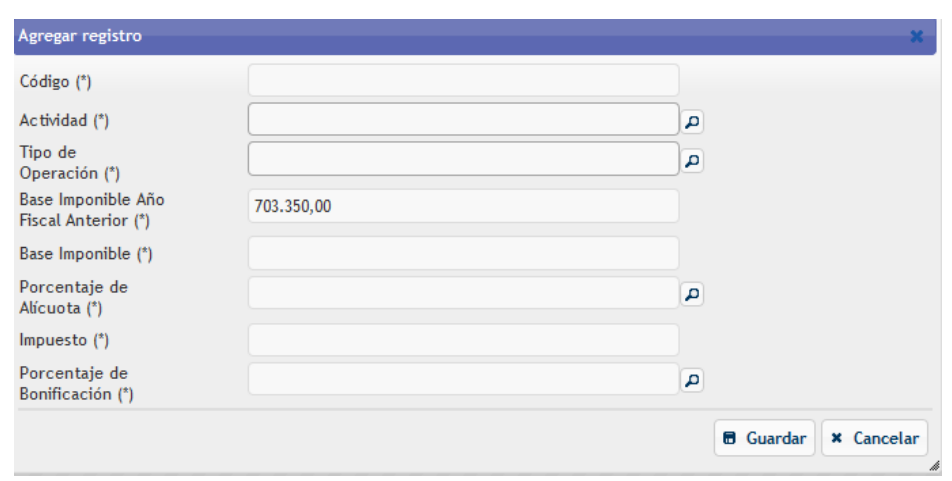

*Figura 11. Ventana de carga de datos*

<span id="page-9-0"></span>Los datos para registrar un anticipo son:

- Código: corresponde al número de código de la actividad. En caso de seleccionar la actividad mediante el botón "Lupa". Se autocompletará este campo.
- Actividad: se debe seleccionar una actividad haciendo clic en el botón "Lupa". Se desplegará una lista con todas las actividades en las que se encuentra inscripto y vigente para el periodo. Para la selección, se deberá hacer doble clic sobre la opción correcta. En caso de haber ingresado de manera manual el código de actividad, se autocompletará este campo con el nombre de la actividad.

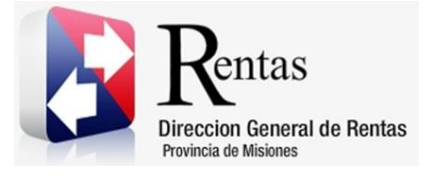

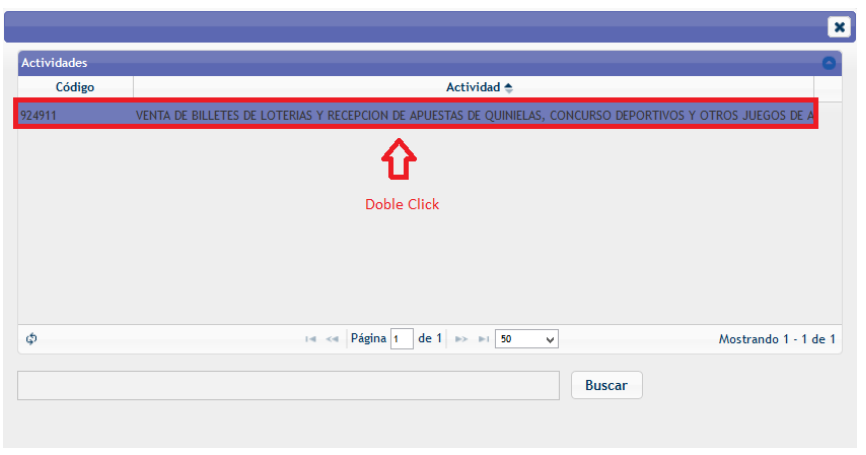

*Figura 12. Ventana luego de presionar el botón "Lupa"*

- <span id="page-10-0"></span> Tipo de Operación: se debe seleccionar un tipo de operación haciendo clic en el botón "Lupa". Se desplegará una lista con todas las opciones. Para la selección, se deberá hacer doble clic sobre la opción correcta.
- Base Imponible del Año anterior: este campo se autocompleta. No es posible su edición. Corresponde a la Base Imponible del año anterior declarara por el Contribuyente.
- Base Imponible: corresponde a la base imponible de esas operaciones y/o actividades. Se deberá ingresar de forma manual el importe correspondiente.

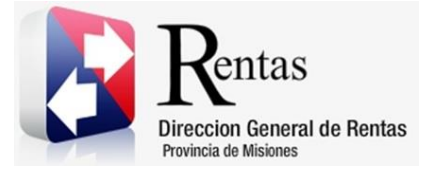

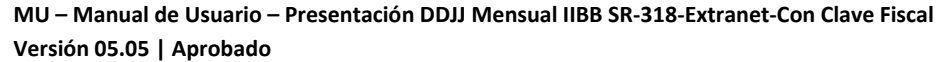

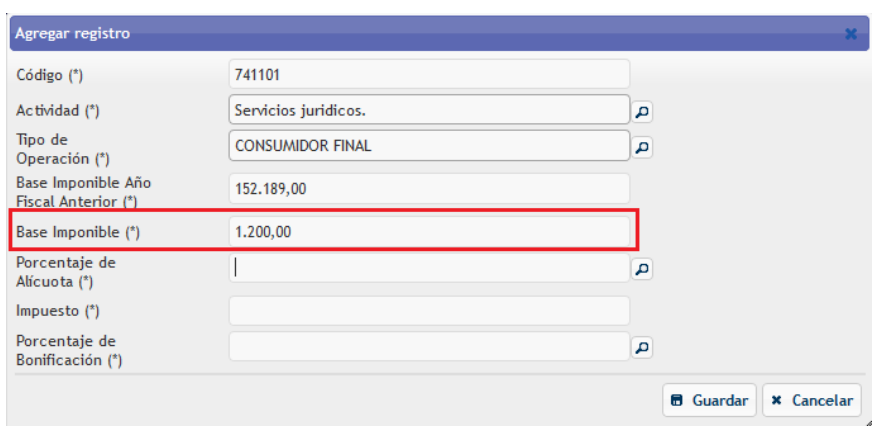

*Figura 13. Base Imponible*

<span id="page-11-0"></span> Porcentaje de Alícuota: se debe seleccionar la alícuota correspondiente haciendo clic en el botón "Lupa". Se desplegará una lista con todas las opciones. Para la selección, se deberá hacer doble clic sobre la opción correcta.

Nota: Se listan las alícuotas permitidas según la Base Imponible del año anterior de acuerdo a la R.G. 37/2013 Art. 3° Inc. g).

| Alicuota <sup>←</sup>         |                 | Observación           |           | Bonificación                        | <b>Bonificación</b><br><b>Especial</b> | Alicuota<br>Incrementada                                                                                   |
|-------------------------------|-----------------|-----------------------|-----------|-------------------------------------|----------------------------------------|----------------------------------------------------------------------------------------------------|
| 4,50                          | 5/R.G.Nº37/2013 |                       | <b>SI</b> |                                     | <b>NO</b>                              | SI.                                                                                                    |
|                               |                 |                       |           |                                     |                                        |                                                                                                    |
|                               |                 |                       |           |                                     |                                        |                                                                                                    |
|                               |                 |                       |           |                                     |                                        |                                                                                                    |
|                               |                 |                       |           |                                     |                                        |                                                                                                    |
|                               |                 |                       |           |                                     |                                        |                                                                                                    |
|                               |                 |                       |           |                                     |                                        |                                                                                                    |
|                               |                 |                       |           |                                     |                                        |                                                                                                    |
|                               |                 |                       |           |                                     |                                        |                                                                                                    |
| φ                             |                 | Página 1<br>$14 - 64$ |           | de 1 $\Rightarrow$ $\Rightarrow$ 50 | $\cdot$                                | Mostrando 1 - 1 de 1                                                                                       |
| R.G. 37/2013 Art. 3° Inc. g). |                 |                       |           |                                     |                                        | Se informa que se listan las alícuotas permitidas según la Base Imponible del año anterior de acuerdo a la |

<span id="page-11-1"></span>*Figura 14. Alícuotas*

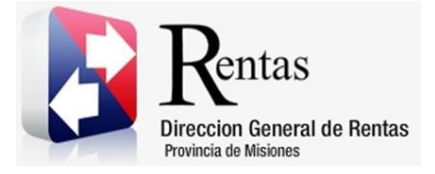

 Impuesto: corresponde al impuesto determinado. Este campo se autocompleta aplicando el porcentaje de alícuota a la base imponible declarada.

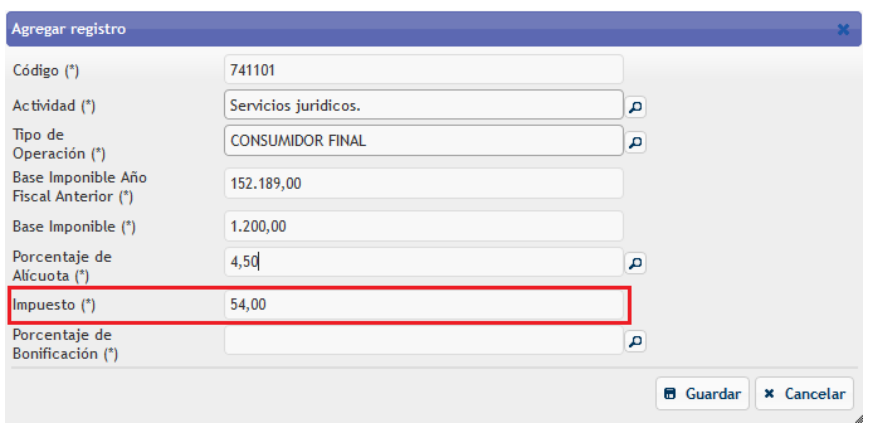

*Figura 15. Opción Impuesto*

<span id="page-12-0"></span> Bonificación: corresponde al porcentaje de bonificación por aplicar al anticipo. En caso de encontrarse vencida la obligación, traerá por defecto el valor 0. De lo contrario, se podrá desplegar una lista de opciones para seleccionar la bonificación correspondiente haciendo clic en el botón "Lupa".

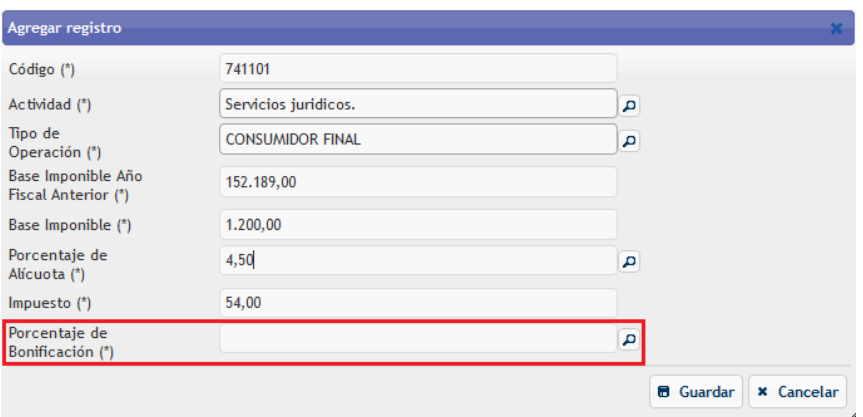

<span id="page-12-1"></span>*Figura 16. Opción Porcentaje de Bonificación.*

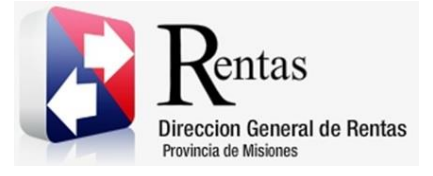

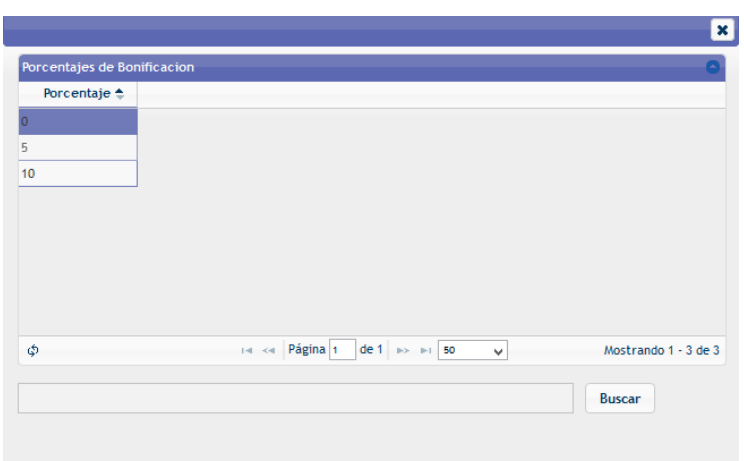

*Figura 17. Selección de Porcentaje de Bonificación.*

<span id="page-13-0"></span>Por último, se deberá presionar el botón **e** Guardar y se desplegará en la pantalla principal los datos ingresados.

|                | Detalle Declaración Jurada Mensual          |                         |                             |                                                     |          |                                      |                                |       |
|----------------|---------------------------------------------|-------------------------|-----------------------------|-----------------------------------------------------|----------|--------------------------------------|--------------------------------|-------|
|                | Período Liquidado: 2015-09                  |                         | Nro. Presentación: Original |                                                     |          | Fecha: 14/09/2015                    |                                |       |
| <b>Rubro A</b> | Rubro B<br><b>Rubro C</b>                   |                         |                             |                                                     |          |                                      |                                |       |
|                |                                             |                         |                             |                                                     |          |                                      |                                |       |
|                | Determinación del Anticipo                  |                         |                             |                                                     |          |                                      |                                |       |
| Código         | Actividad                                   | Tipo de<br>Operación    | <b>Base Imponible</b>       | Porcentaje de<br><b>Alícunta</b>                    | Impuesto | Porcentaje de<br><b>Ronificación</b> | Impuesto a<br><b>Ronificar</b> | Montc |
|                | 924911 Vta bill, de loteria                 | <b>CONSUMIDOR FINAL</b> | 1.200,00                    | 5,10                                                | 61,20    | 5,00                                 | 61,20                          |       |
| $\leq$         |                                             |                         |                             |                                                     |          |                                      |                                | $\,$  |
|                | $+$ $\prime$ $\oplus$ $\phi$ $\oplus$ Excel |                         | Página 1<br>$14 - 44$       | de 1 $\Rightarrow$ $\Rightarrow$ 50<br>$\mathbf{v}$ |          |                                      | Mostrando 1 - 1 de 1           |       |
|                |                                             |                         | Continuar                   | <b>Borrador DDJJ</b>                                |          |                                      |                                |       |

*Figura 18. DDJJ cargada*

<span id="page-13-1"></span>Para realizar una modificación tendrá que seleccionar la fila que desea realizar la modificación y presionar el botón . Se abrirá una ventana donde podrá realizar las modificaciones necesarias y luego tendrá que presionar el

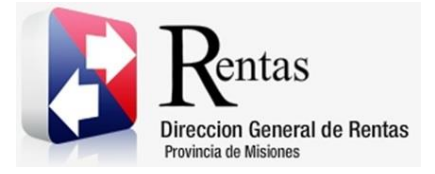

> botón **e** Guardar). Los cambios realizados se desplegarán a la pantalla principal.

> Si se desea cancelar lo que se estaba cargando, se debe hacer clic en el botón **x** Cancelar

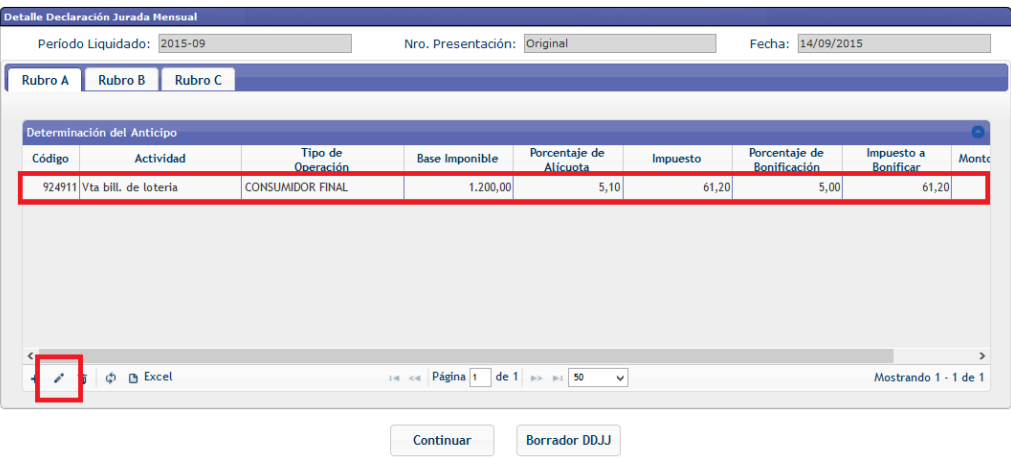

*Figura 19. Opción Modificar*

<span id="page-14-0"></span>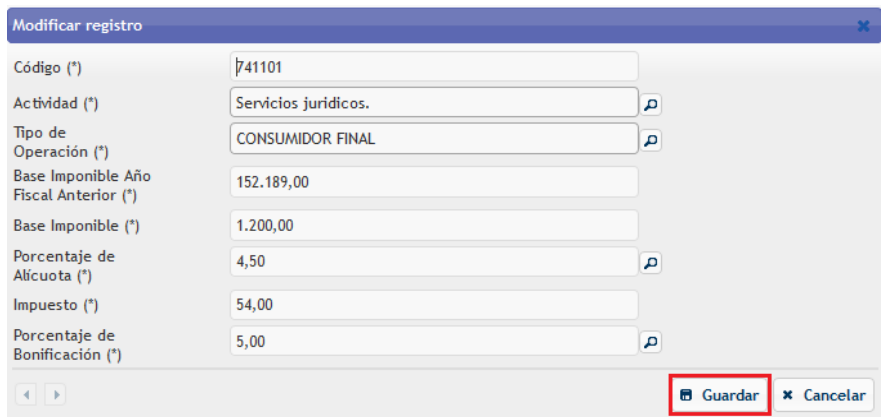

<span id="page-14-1"></span>*Figura 20. Ventana de Modificación*

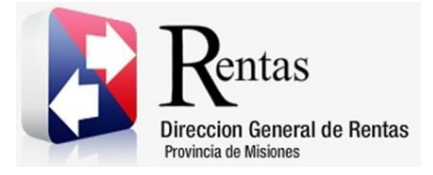

> *Nota: se debe proceder de la misma manera para cargar todas las actividades en que se encuentra inscripto.*

> Si desea eliminar tendrá que seleccionar la fila deseada y luego presionar el

botón **toma**, se abrirá una ventana donde deberá confirmar si desea eliminar, por lo contrario, tendrá que presionar Cancelar.

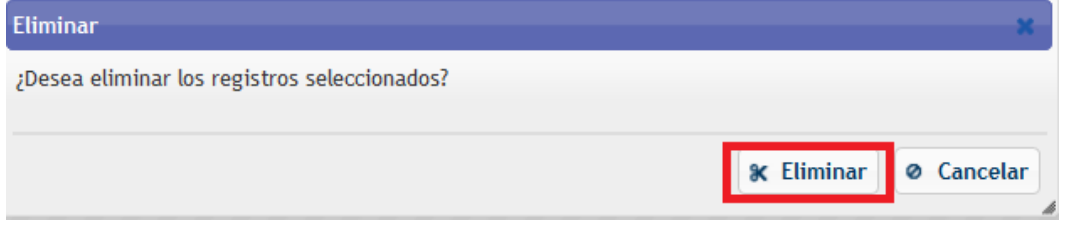

*Figura 21. Ventana Eliminar*

## <span id="page-15-1"></span><span id="page-15-0"></span>**3.2.2. Rubro B**

Para realizar la carga de Retenciones y Percepciones tendrá que ingresar a la pestaña Rubro B.

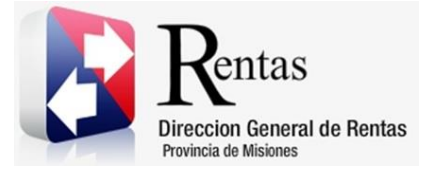

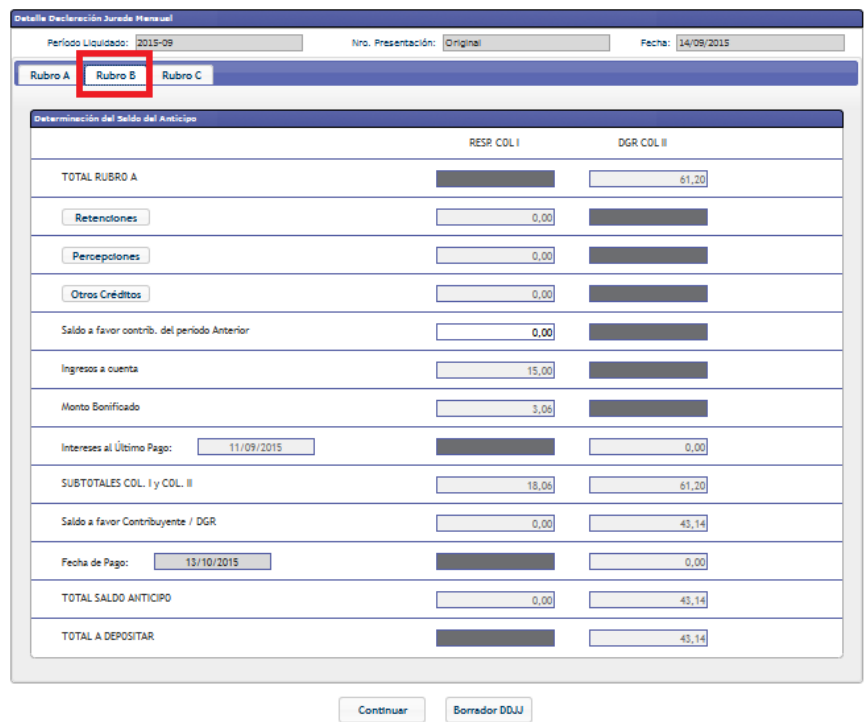

*Figura 22. Pantalla Principal Rubro B*

<span id="page-16-1"></span>Se puede visualizar en esta pestaña un resumen de la declaración jurada con las retenciones, percepciones, otros créditos, saldos a favor del periodo anterior, pagos a cuenta, bonificaciones, subtotales, totales, e intereses generados a la fecha de pago.

## **3.2.2.1. Carga de Retenciones**

<span id="page-16-0"></span>Para la carga de retenciones se debe hacer clic en el botón **Retenciones** Se desplegará la pantalla que muestra la [Figura 24.](#page-17-0)

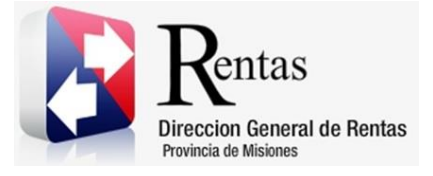

| Detalle Declaración Jurada Mensual                 |                             |                   |
|----------------------------------------------------|-----------------------------|-------------------|
| Período Liquidado: 2015-09                         | Nro. Presentación: Original | Fecha: 14/09/2015 |
| <b>Rubro B</b><br><b>Rubro C</b><br><b>Rubro A</b> |                             |                   |
|                                                    |                             |                   |
| Determinación del Saldo del Anticipo               |                             |                   |
|                                                    | <b>RESP. COL I</b>          | <b>DGR COL II</b> |
| <b>TOTAL RUBRO A</b>                               |                             | 61,20             |
| Retenciones                                        | 0,00                        |                   |
| Percepciones                                       | 0,00                        |                   |
| Otros Créditos                                     | 0,00                        |                   |
| Saldo a favor contrib. del período Anterior        | 0,00                        |                   |
| Ingresos a cuenta                                  | 15,00                       |                   |
| Monto Bonificado                                   | 3,06                        |                   |
| Intereses al Último Pago:<br>11/09/2015            |                             | 0,00              |
| SUBTOTALES COL. I y COL. II                        | 18,06                       | 61,20             |
| Saldo a favor Contribuyente / DGR                  | 0,00                        | 43,14             |
| 13/10/2015<br>Fecha de Pago:                       |                             | 0,00              |

*Figura 23. Retenciones*

<span id="page-17-1"></span>

| <b>Retenciones</b> |                                       |                    |                                |                  |                               |                           |
|--------------------|---------------------------------------|--------------------|--------------------------------|------------------|-------------------------------|---------------------------|
| Retenciones        |                                       |                    |                                |                  |                               |                           |
| Constancia         | Fecha                                 | <b>CUIT Agente</b> | Denominación del Agente        | <b>Domicilio</b> | Importe sujeto a<br>Retención | Importe retenido          |
|                    |                                       |                    |                                |                  |                               |                           |
|                    |                                       |                    |                                |                  |                               |                           |
|                    |                                       |                    |                                |                  |                               |                           |
|                    |                                       |                    |                                |                  |                               |                           |
|                    |                                       |                    |                                |                  |                               |                           |
|                    |                                       |                    |                                |                  |                               |                           |
|                    | + / a $\phi$ B Excel X Limpiar Grilla |                    | THE Red Página 1 de 1 30 31 50 | $\checkmark$     |                               | Sin registros que mostrar |
|                    |                                       |                    |                                |                  |                               |                           |
|                    |                                       |                    |                                |                  | Volver<br><b>Ver Formato</b>  | <b>Importar Archivo</b>   |

<span id="page-17-0"></span>*Figura 24. Carga de Retenciones*

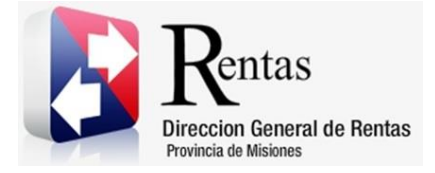

> Se puede realizar el ingreso uno por uno haciendo clic en el botón  $\begin{array}{c} + \\ - \end{array}$ donde se desplegará la pantalla que muestra la Figura 26 en donde se deberán cargar los datos solicitados.

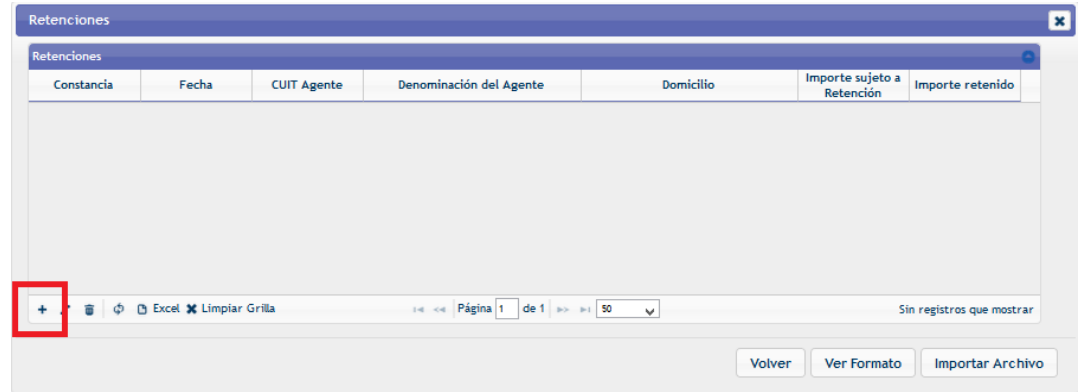

*Figura 25. Opción agregar retención*

<span id="page-18-0"></span>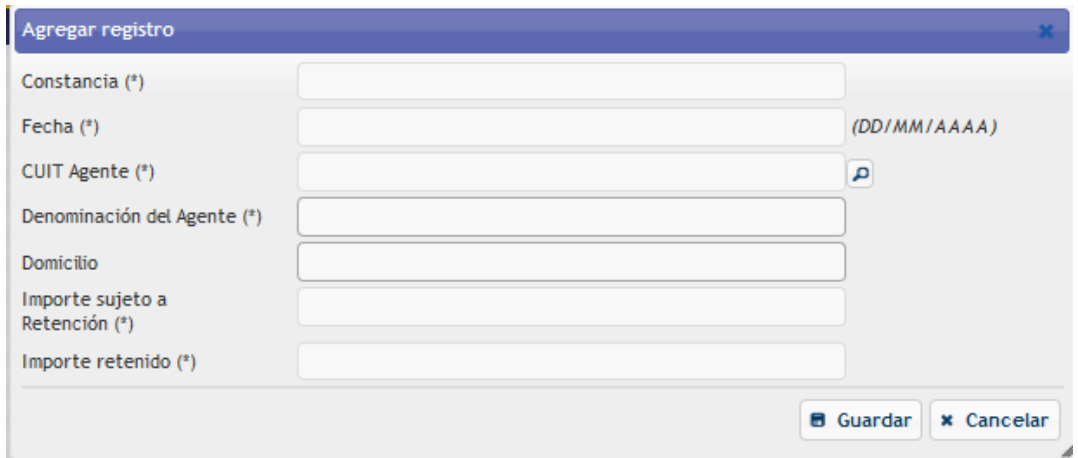

*Figura 26. Carga de Retención*

<span id="page-18-1"></span>Deberá realizar la carga de los datos en forma manual.

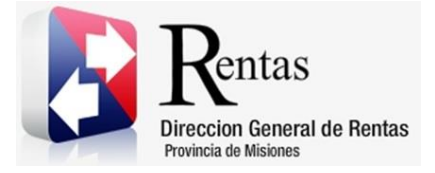

> En la opción Fecha se desplegará una ventana donde podrá seleccionar la fecha de la retención correspondiente haciendo un clic sobre la misma.

| Agregar registro            |                |                |                |                |                  |                |    |     |                                       |
|-----------------------------|----------------|----------------|----------------|----------------|------------------|----------------|----|-----|---------------------------------------|
| Constancia (*)              |                |                |                |                |                  |                |    |     |                                       |
| Fecha $(*)$                 |                |                |                |                |                  |                |    |     | (DD/MM/AAAA)                          |
| CUIT Agente (*)             |                | Sep            |                | $\sqrt{2015}$  |                  | v              |    |     | д                                     |
| Denominación del Agente (*) | $\mathbf{D}$   | L              | M              | $M \cup J$     |                  | $\mathbf{v}$   | s  | 5T2 |                                       |
| <b>Domicilio</b>            |                |                |                |                |                  |                |    |     |                                       |
| Importe sujeto a            |                |                | 1 <sup>1</sup> | $\overline{2}$ | 3                | $\overline{4}$ | 5  |     |                                       |
| Retención (*)               | 6 <sup>1</sup> | $\overline{7}$ | 8              | 9              | 10 <sup>10</sup> | 11             | 12 |     |                                       |
| Importe retenido (*)        | 13             | 14             | 15             | 16             | 17               | 18             | 19 |     |                                       |
|                             | 20             | 21             | 22             | 23             | 24               | 25             | 26 |     |                                       |
|                             | 27             | 28             | 29             | 30             |                  |                |    |     | <b>B</b> Guardar<br><b>x</b> Cancelar |

*Figura 27. Seleccionar fecha*

<span id="page-19-0"></span>En la opción CUIT de Agente podrá realizar la búsqueda mediante la opción

lupa  $\boxed{\text{P}}$ . Se abrirá una nueva ventana donde se deberá realizar la búsqueda por número de CUIT o Nombre, luego hacer doble clic y pasará a la ventana de carga de retención.

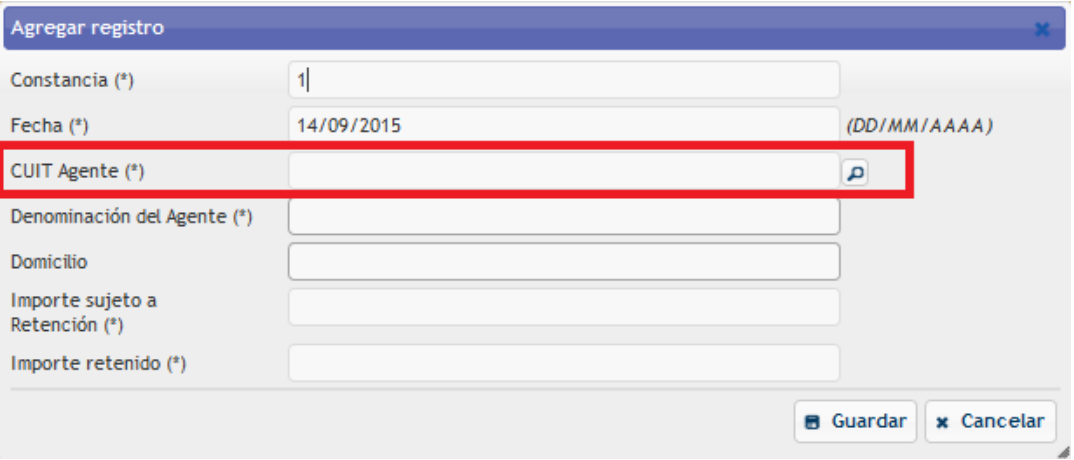

<span id="page-19-1"></span>*Figura 28. Ingresar CUIT*

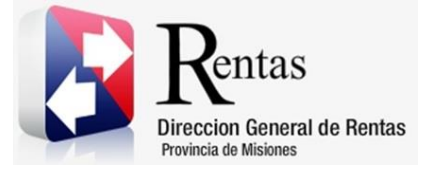

| Razon Social <sup>+</sup><br>Domicilio<br><b>CUIT</b><br>D. BAR***** (DATOS PRUEBA TEST2) 30639201232<br>LUIS MARIA DRAGO 1382 - -<br>Λ<br>AA ABRASIVOS AR***** (DATOS PRUEBA T 30501044551<br><b>FOURNIER</b><br>2547<br>COLECTORA ROOUE GONZA***** 1234<br>ABARCA***** (DATOS PRUEBA TEST2)<br>30708169575<br>ABB***** (DATOS PRUEBA TEST2)<br>AV. LEANDRO N. ALEM 00822 9<br>30503948164<br>ABBOTT LABORATOR ***** (DATOS PRUEBA 30500846301<br><b>BUTTY ENRIQUE ING. 240</b><br>RAIJ33333 1234<br>ABC ***** (DATOS PRUEBA TEST2)<br>30708849991<br>AV. L.N. ALEM 855 19 CAPITAL FEDERA<br>ACE SEG ***** (DATOS PRUEBA TEST2)<br>30500016260<br>ACEITERA M***** (DATOS PRUEBA TEST2) 33541197309<br>ALVEAR 1670 6 - ROSARIO<br>w<br>ALEM LEANDRO N AV. 855 8<br>ACERBR ***** (DATOS PRUEBA TEST2)<br>30693170881<br>14 <4 Página 1<br>de 49 >> >1 50<br>Φ<br>Mostrando 1 - 50 de 2.425<br>$\checkmark$ | Agentes de Retención |  |  |
|----------------------------------------------------------------------------------------------------|----------------------|--|--|
|                                                                                                    |                      |  |  |
|                                                                                                    |                      |  |  |
|                                                                                                    |                      |  |  |
|                                                                                                    |                      |  |  |
|                                                                                                    |                      |  |  |
|                                                                                                    |                      |  |  |
|                                                                                                    |                      |  |  |
|                                                                                                    |                      |  |  |
|                                                                                                    |                      |  |  |
|                                                                                                    |                      |  |  |
|                                                                                                    |                      |  |  |

*Figura 29. Búsqueda por nombre*

<span id="page-20-0"></span>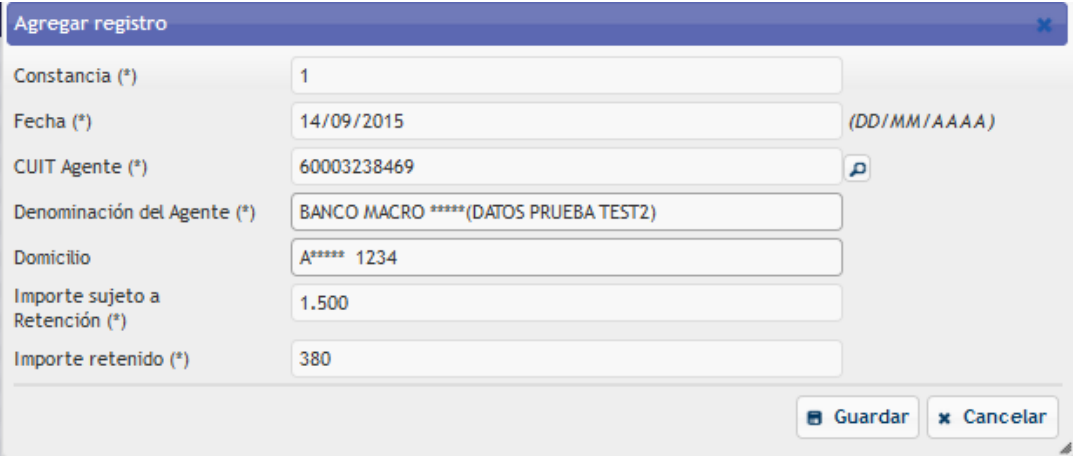

*Figura 30. CUIT de Agente*

<span id="page-20-1"></span>Seleccionado el CUIT del Agente se cargará automáticamente la Denominación del Agente y el Domicilio. Luego Importe sujeto a Retención e Importe retenido tendrá que cargarlos de forma manual.

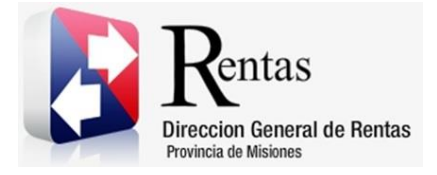

Para finalizar la carga tendrá que hacer clic en el botón **e** Guardar para agregar la retención en la grilla.

| <b>Retenciones</b> |                                       |                    |                                                                       |                  |                               |                         |
|--------------------|---------------------------------------|--------------------|-----------------------------------------------------------------------|------------------|-------------------------------|-------------------------|
| <b>Retenciones</b> |                                       |                    |                                                                       |                  |                               |                         |
| Constancia         | Fecha                                 | <b>CUIT Agente</b> | Denominación del Agente                                               | <b>Domicilio</b> | Importe sujeto a<br>Retención | Importe retenido        |
|                    | 14/09/2015                            |                    | 30711426074 BANCO MACRO SA GESTIVA SA USSESS (DA FELIX DE ASSESS 1234 |                  | 1500                          | 380                     |
|                    |                                       |                    |                                                                       |                  |                               |                         |
|                    |                                       |                    |                                                                       |                  |                               |                         |
|                    |                                       |                    |                                                                       |                  |                               |                         |
|                    |                                       |                    |                                                                       |                  |                               |                         |
|                    |                                       |                    |                                                                       |                  |                               |                         |
|                    | + / a $\phi$ B Excel X Limpiar Grilla |                    | sa ka Página 1 de 1 por pri 50                                        | $\sim$           |                               | Mostrando 1 - 1 de 1    |
|                    |                                       |                    |                                                                       |                  |                               |                         |
|                    |                                       |                    |                                                                       |                  | Volver<br>Ver Formato         | <b>Importar Archivo</b> |
|                    |                                       |                    |                                                                       |                  |                               |                         |

*Figura 31. Retención cargada*

<span id="page-21-0"></span>Para realizar una modificación tendrá que seleccionar la fila que desea realizar la modificación y presionar el botón , se abrirá una ventana donde podrá realizar las modificaciones necesarias y luego tendrá que presionar el botón **e** Guardar . Los cambios realizados se desplegarán a la pantalla principal.

| <b>Retenciones</b> |                                        |                    |                                                                 |                  |                               |                         | $\mathbf{z}$ |
|--------------------|----------------------------------------|--------------------|-----------------------------------------------------------------|------------------|-------------------------------|-------------------------|--------------|
| Retenciones        |                                        |                    |                                                                 |                  |                               |                         |              |
| Constancia         | Fecha                                  | <b>CUIT Agente</b> | Denominación del Agente                                         | <b>Domicilio</b> | Importe sujeto a<br>Retención | Importe retenido        |              |
|                    | 14/09/2015                             |                    | 30711426074 BANCO MACRO SA GESTIVA SA UNARRELIX DE ANARREL 1234 |                  | 1500                          | 380                     |              |
|                    |                                        |                    |                                                                 |                  |                               |                         |              |
|                    |                                        |                    |                                                                 |                  |                               |                         |              |
|                    |                                        |                    |                                                                 |                  |                               |                         |              |
|                    |                                        |                    |                                                                 |                  |                               |                         |              |
|                    |                                        |                    |                                                                 |                  |                               |                         |              |
| ۵Ó                 | <b>B</b> Excel <b>X</b> Limpiar Grilla |                    | THE Red Pagina 1 de 1 89 81 50                                  | $\vee$           |                               | Mostrando 1 - 1 de 1    |              |
|                    |                                        |                    |                                                                 |                  |                               |                         |              |
|                    |                                        |                    |                                                                 |                  | Volver<br><b>Ver Formato</b>  | <b>Importar Archivo</b> |              |

<span id="page-21-1"></span>*Figura 32. Opción Modificar*

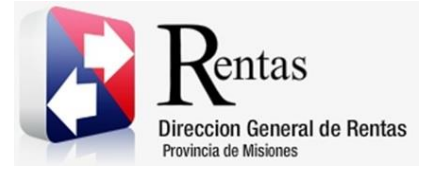

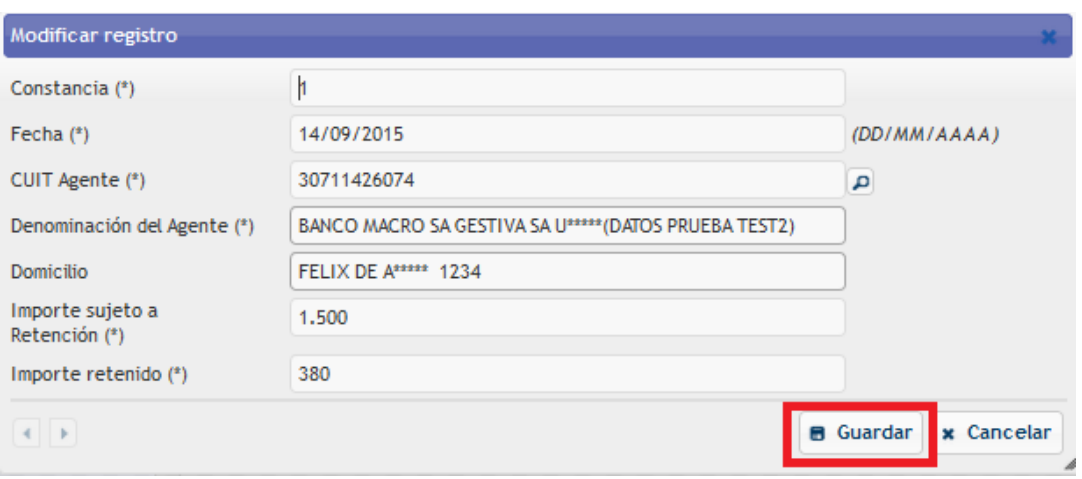

*Figura 33. Ventana de Modificación*

<span id="page-22-0"></span>Si desea eliminar tendrá que seleccionar la fila deseada y luego presionar el botón **. Se abrirá una ventana donde deberá confirmar si desea eliminar,** por lo contrario, tendrá que presionar "Cancelar".

| Retenciones        |                                 |                    |                                                                       |                  |                               | $\mathbf{\mathbf{x}}$   |
|--------------------|---------------------------------|--------------------|-----------------------------------------------------------------------|------------------|-------------------------------|-------------------------|
| <b>Retenciones</b> |                                 |                    |                                                                       |                  |                               |                         |
| Constancia         | Fecha                           | <b>CUIT Agente</b> | Denominación del Agente                                               | <b>Domicilio</b> | Importe sujeto a<br>Retención | Importe retenido        |
|                    | 14/09/2015                      |                    | 30711426074 BANCO MACRO SA GESTIVA SA U***** (DA FELIX DE A***** 1234 |                  | 1500                          | 380                     |
|                    |                                 |                    |                                                                       |                  |                               |                         |
|                    |                                 |                    |                                                                       |                  |                               |                         |
|                    |                                 |                    |                                                                       |                  |                               |                         |
|                    |                                 |                    |                                                                       |                  |                               |                         |
|                    |                                 |                    |                                                                       |                  |                               |                         |
|                    | <b>B</b> Excel * Limpiar Grilla |                    | sa ka Página 1 de 1 ao ao 50                                          | $\sim$           |                               | Mostrando 1 - 1 de 1    |
|                    |                                 |                    |                                                                       |                  |                               |                         |
|                    |                                 |                    |                                                                       | Volver           | Ver Formato                   | <b>Importar Archivo</b> |

<span id="page-22-1"></span>*Figura 34. Opción Eliminar*

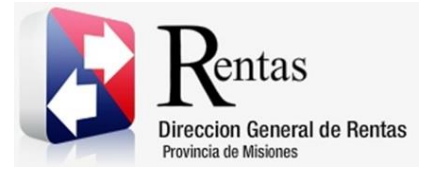

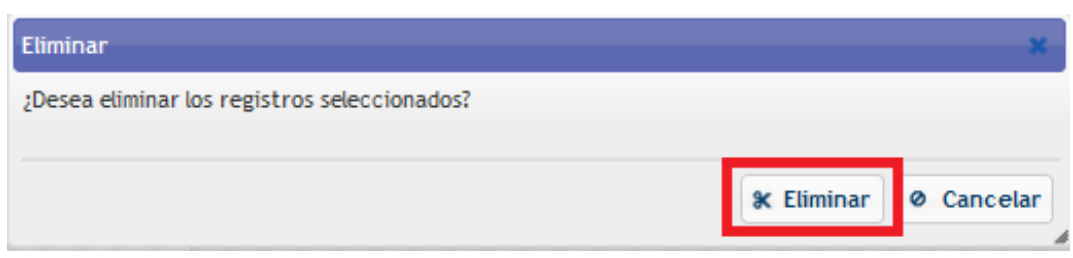

*Figura 35. Opción Eliminar*

<span id="page-23-0"></span>También podrá eliminar todas las retenciones presionando el botón <sup>l</sup> **x** Limpiar Grilla, se abrirá una ventana donde deberá confirmar si desea eliminar, por lo contrario, tendrá que presionar "Cancelar".

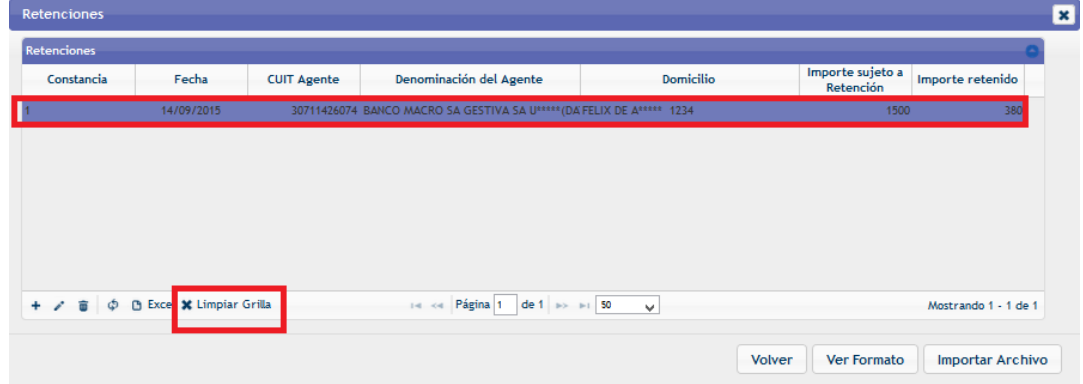

#### *Figura 36. Limpiar Grilla*

<span id="page-23-2"></span><span id="page-23-1"></span>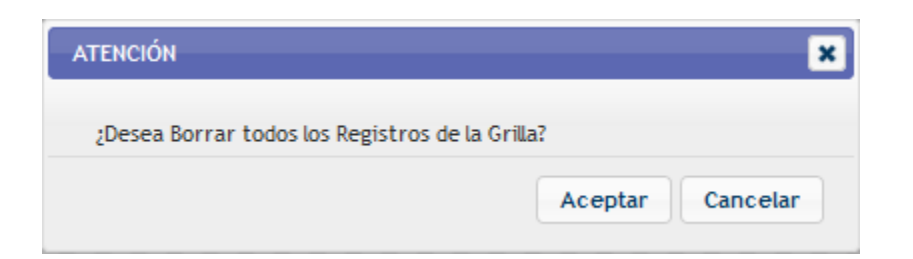

*Figura 37. Opción limpiar grilla*

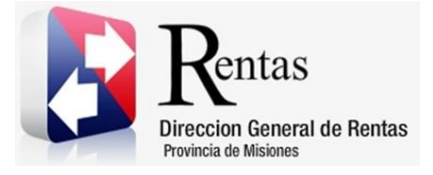

> Una vez cargadas todas las retenciones tendrá que presionar el botón Volver y se desplegará a la pantalla del Rubro B.

| Detalle Declaración Jurada Mensual                 |                             |                   |
|----------------------------------------------------|-----------------------------|-------------------|
| Período Liquidado: 2015-09                         | Nro. Presentación: Original | Fecha: 14/09/2015 |
| <b>Rubro B</b><br><b>Rubro C</b><br><b>Rubro A</b> |                             |                   |
|                                                    |                             |                   |
| Determinación del Saldo del Anticipo               |                             |                   |
|                                                    | <b>RESP. COL I</b>          | <b>DGR COL II</b> |
| <b>TOTAL RUBRO A</b>                               |                             | 61,20             |
| Retenciones                                        | 380,00                      |                   |
| Percepciones                                       | 0,00                        |                   |
| <b>Otros Créditos</b>                              | 0,00                        |                   |
| Saldo a favor contrib, del período Anterior        | 0,00                        |                   |
| Ingresos a cuenta                                  | 15,00                       |                   |
| Monto Bonificado                                   | 3,06                        |                   |
| Intereses al Último Pago:<br>11/09/2015            |                             | 0,00              |
| SUBTOTALES COL. I y COL. II                        | 398,06                      | 61,20             |

*Figura 38. Retenciones cargadas*

<span id="page-24-1"></span>Otra manera de cargar las Retenciones, es mediante un archivo. Esto se hace haciendo clic sobre el botón "Importar Archivo".

Para ver el detalle de cómo se debe detallar el archivo a importar ver "Anexo I – Archivo de Importación para Retenciones".

## **3.2.2.2. Carga de Percepciones**

<span id="page-24-0"></span>Para la carga de Percepciones se debe hacer clic en el botón **Percepciones** Se desplegará la siguiente pantalla.

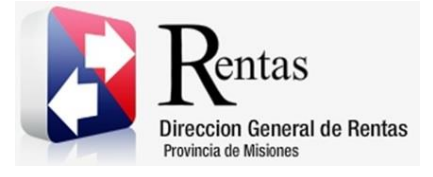

| <b>Detalle Declaración Jurada Mensual</b>          |                             |                   |
|----------------------------------------------------|-----------------------------|-------------------|
| Período Liquidado: 2015-09                         | Nro. Presentación: Original | Fecha: 14/09/2015 |
| <b>Rubro B</b><br><b>Rubro C</b><br><b>Rubro A</b> |                             |                   |
| Determinación del Saldo del Anticipo               |                             |                   |
|                                                    | <b>RESP. COL I</b>          | <b>DGR COL II</b> |
| <b>TOTAL RUBRO A</b>                               |                             | 61,20             |
| <b>Retenciones</b>                                 | 380,00                      |                   |
| Percepciones                                       | 0,00                        |                   |
| Otros Créditos                                     | 0,00                        |                   |
| Saldo a favor contrib. del período Anterior        | 0,00                        |                   |
| Ingresos a cuenta                                  | 15,00                       |                   |
| Monto Bonificado                                   | 3,06                        |                   |
| Intereses al Último Pago:<br>11/09/2015            |                             | 0,00              |
| SUBTOTALES COL. I y COL. II                        | 398,06                      | 61,20             |

*Figura 39. Percepciones*

<span id="page-25-0"></span>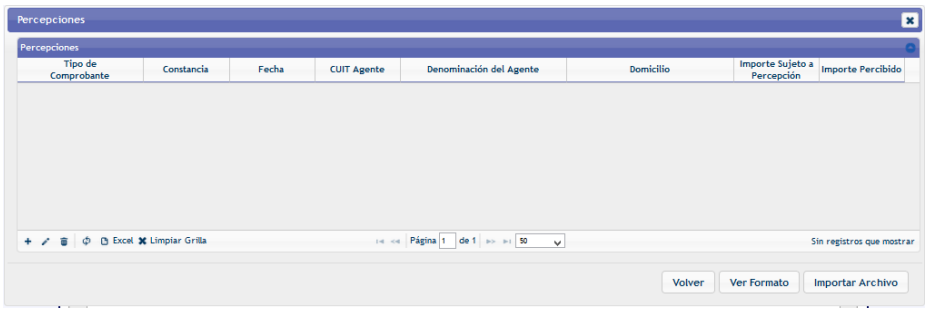

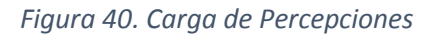

<span id="page-25-1"></span>Se puede realizar el ingreso uno por uno haciendo clic en el botón  $\begin{array}{c} + \\ - \end{array}$ donde se desplegará la pantalla que muestra la [Figura 42](#page-26-0) en donde se deberán cargar los datos solicitados.

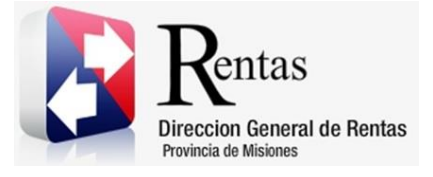

| Percepciones<br>Tipo de |            |       |                    |                         |                  |                                |                   |
|-------------------------|------------|-------|--------------------|-------------------------|------------------|--------------------------------|-------------------|
| Comprobante             | Constancia | Fecha | <b>CUIT Agente</b> | Denominación del Agente | <b>Domicilio</b> | Importe Sujeto a<br>Percepción | Importe Percibido |
|                         |            |       |                    |                         |                  |                                |                   |
|                         |            |       |                    |                         |                  |                                |                   |
|                         |            |       |                    |                         |                  |                                |                   |
|                         |            |       |                    |                         |                  |                                |                   |
|                         |            |       |                    |                         |                  |                                |                   |
|                         |            |       |                    |                         |                  |                                |                   |
|                         |            |       |                    |                         |                  |                                |                   |
|                         |            |       |                    |                         |                  |                                |                   |

*Figura 41. Opción agregar Percepción*

<span id="page-26-1"></span>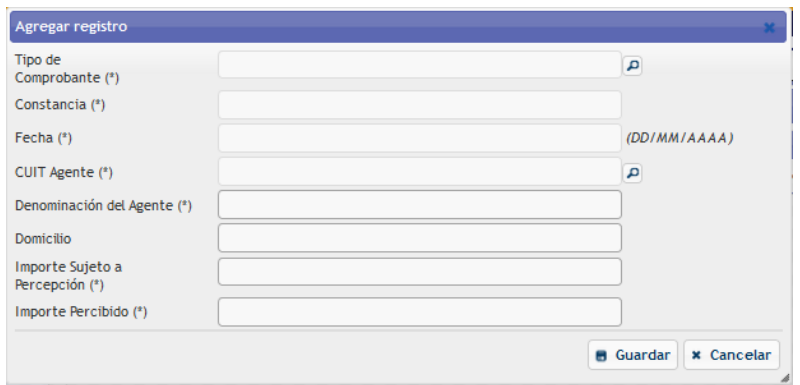

*Figura 42. Carga de Percepción*

<span id="page-26-0"></span>Se deberá realizar la carga de los datos en forma manual.

En la opción Tipo de comprobante, a través del botón "Lupa", se desplegará una ventana donde podrá seleccionar el comprobante haciendo doble clic sobre la opción.

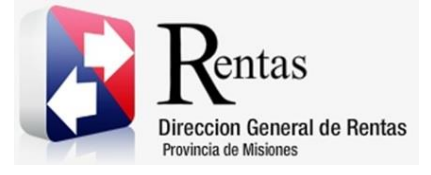

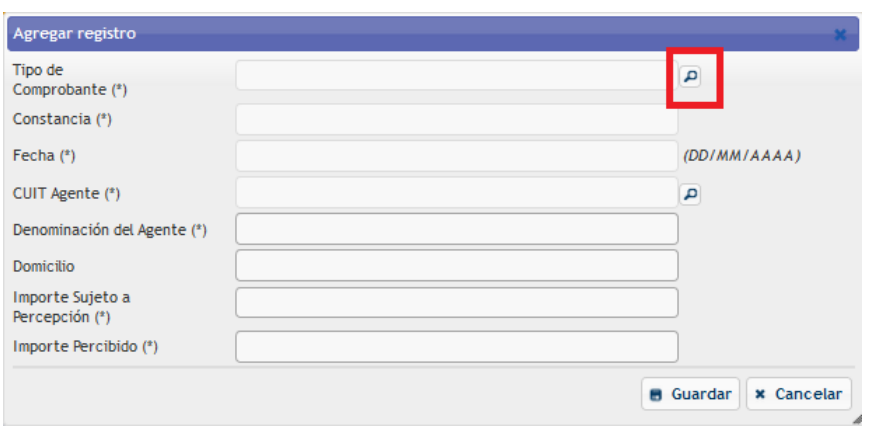

*Figura 43. Opción Comprobante*

<span id="page-27-0"></span>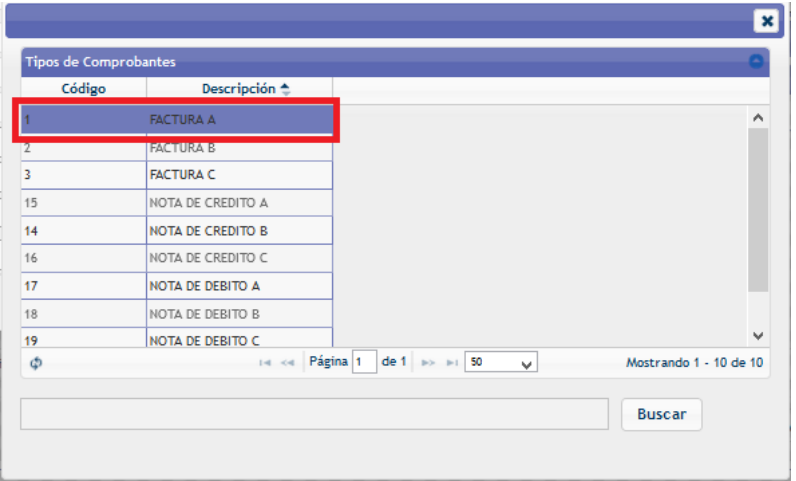

*Figura 44. Ventana seleccionar comprobante*

<span id="page-27-1"></span>En la opción Fecha se desplegará una ventana donde podrá seleccionar la fecha de la percepción.

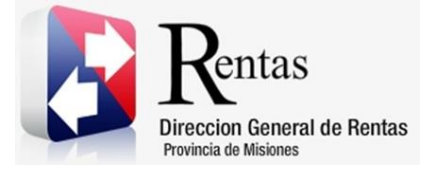

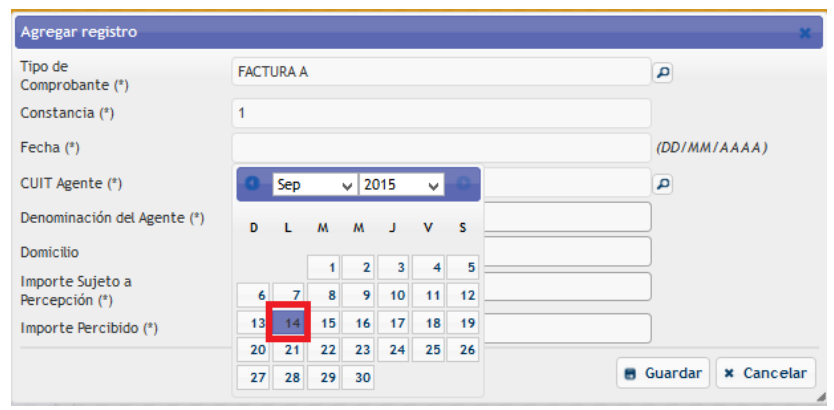

*Figura 45. Seleccionar fecha*

<span id="page-28-0"></span>En la opción CUIT de Agente podrá realizar la búsqueda mediante el botón

Lupa <sup>a</sup>, se abrirá una nueva ventana deberá realizar la búsqueda por número de CUIT o Razón Social, luego hacer doble clic sobre la opción deseada y pasará a la ventana de carga de Percepción.

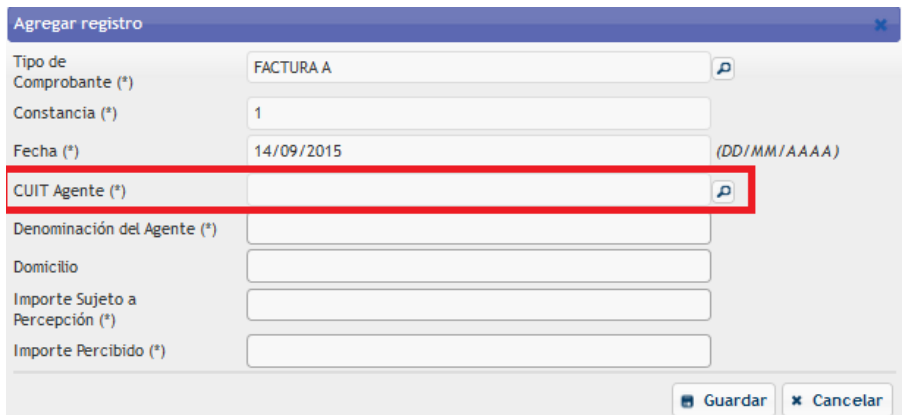

<span id="page-28-1"></span>*Figura 46. Ingresar CUIT*

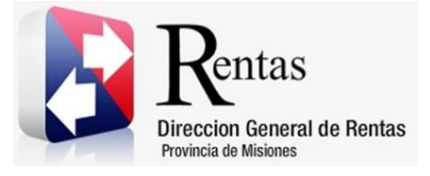

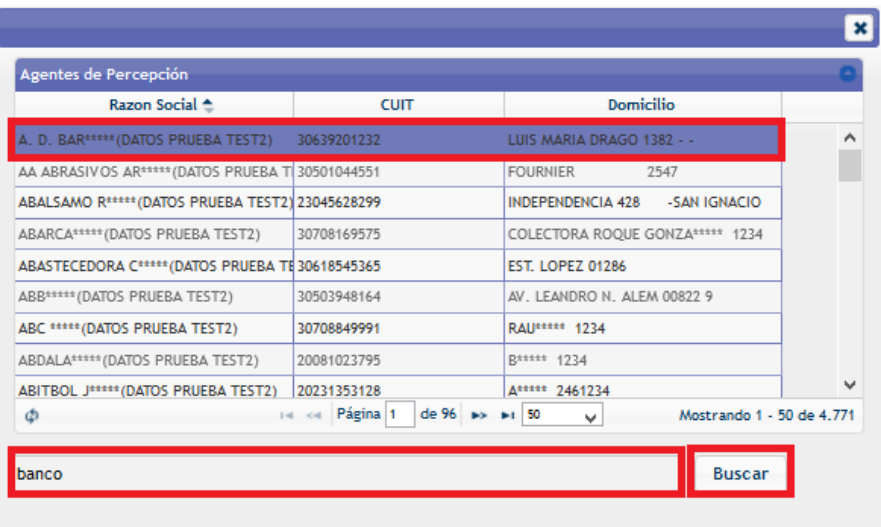

*Figura 47. Búsqueda por nombre*

<span id="page-29-0"></span>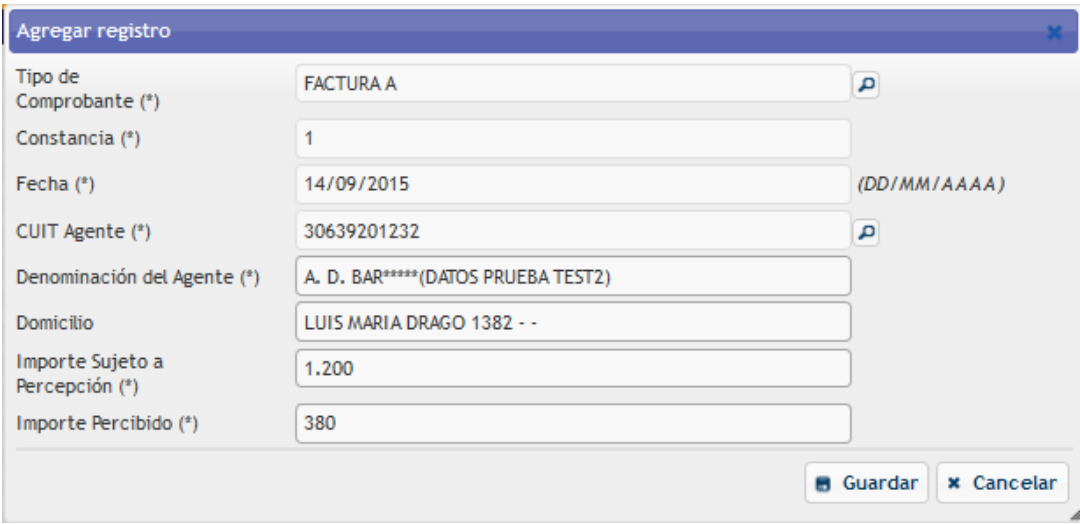

#### *Figura 48. CUIT de Agente*

<span id="page-29-1"></span>Seleccionado el CUIT del Agente se cargará automáticamente la Denominación del Agente y el Domicilio. Luego Importe sujeto a Percepción e Importe Percibido tendrá que cargarlos de forma manual.

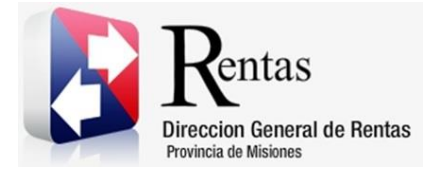

Para finalizar la carga tendrá que hacer clic en el botón **e** Guardar para agregar la Percepción en la grilla.

| <b>Percepciones</b>            |            |            |                    |                                                  |                           |                                | — .<br>$\vert x$         |
|--------------------------------|------------|------------|--------------------|--------------------------------------------------|---------------------------|--------------------------------|--------------------------|
| Percepciones                   |            |            |                    |                                                  |                           |                                |                          |
| Tipo de<br>Comprobante         | Constancia | Fecha      | <b>CUIT Agente</b> | Denominación del Agente                          | Domicilio                 | Importe Sujeto a<br>Perrención | <b>Importe Percibido</b> |
| <b>FACTURA A</b>               |            | 14/09/2015 |                    | 30639201232 A. D. BAR***** (DATOS PRUEBA TEST2)  | LUIS MARIA DRAGO 1382 - - | 1200                           | 380                      |
|                                |            |            |                    |                                                  |                           |                                |                          |
|                                |            |            |                    |                                                  |                           |                                |                          |
|                                |            |            |                    |                                                  |                           |                                |                          |
|                                |            |            |                    |                                                  |                           |                                |                          |
|                                |            |            |                    |                                                  |                           |                                |                          |
| + / B O Excel X Limpiar Grilla |            |            |                    | THE Real Pagina 1 de 1 Box 81 50<br>$\checkmark$ |                           |                                | Mostrando 1 - 1 de 1     |
|                                |            |            |                    |                                                  |                           |                                |                          |
|                                |            |            |                    |                                                  | Volver                    | <b>Ver Formato</b>             | <b>Importar Archivo</b>  |

*Figura 49. Percepción cargada*

<span id="page-30-0"></span>Para modificar tendrá que seleccionar la fila sobre la cual desea realizar la modificación y presionar el botón . Se abrirá una ventana donde podrá realizar los cambios necesarios y luego tendrá que presionar el botón **B** Guardar . Las modificaciones realizadas se desplegarán a la pantalla principal.

<span id="page-30-1"></span>

| <b>Percepciones</b>    |                          |            |                    |                                                 |                           |                                | $\mathbf{x}$             |
|------------------------|--------------------------|------------|--------------------|-------------------------------------------------|---------------------------|--------------------------------|--------------------------|
| Percepciones           |                          |            |                    |                                                 |                           |                                |                          |
| Tipo de<br>Comprobante | Constancia               | Fecha      | <b>CUIT Agente</b> | Denominación del Agente                         | <b>Domicilio</b>          | Importe Sujeto a<br>Percepción | <b>Importe Percibido</b> |
| <b>FACTURA A</b>       |                          | 14/09/2015 |                    | 30639201232 A. D. BAR***** (DATOS PRUEBA TEST2) | LUIS MARIA DRAGO 1382 - - | 1200                           | 380                      |
|                        |                          |            |                    |                                                 |                           |                                |                          |
|                        |                          |            |                    |                                                 |                           |                                |                          |
|                        |                          |            |                    |                                                 |                           |                                |                          |
|                        |                          |            |                    |                                                 |                           |                                |                          |
|                        |                          |            |                    |                                                 |                           |                                |                          |
|                        | B Excel * Limpiar Grilla |            |                    |                                                 |                           |                                |                          |
| යා                     |                          |            | $14 - 04$          | Página 1 de 1 >> > 50<br>$\sim$                 |                           |                                | Mostrando 1 - 1 de 1     |
|                        |                          |            |                    |                                                 | <b>Volver</b>             | <b>Ver Formato</b>             | <b>Importar Archivo</b>  |
|                        |                          |            |                    |                                                 |                           |                                |                          |

*Figura 50. Opción Modificar*

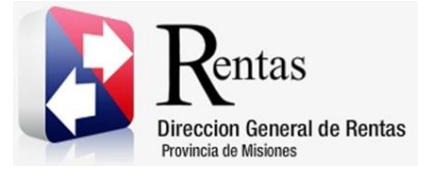

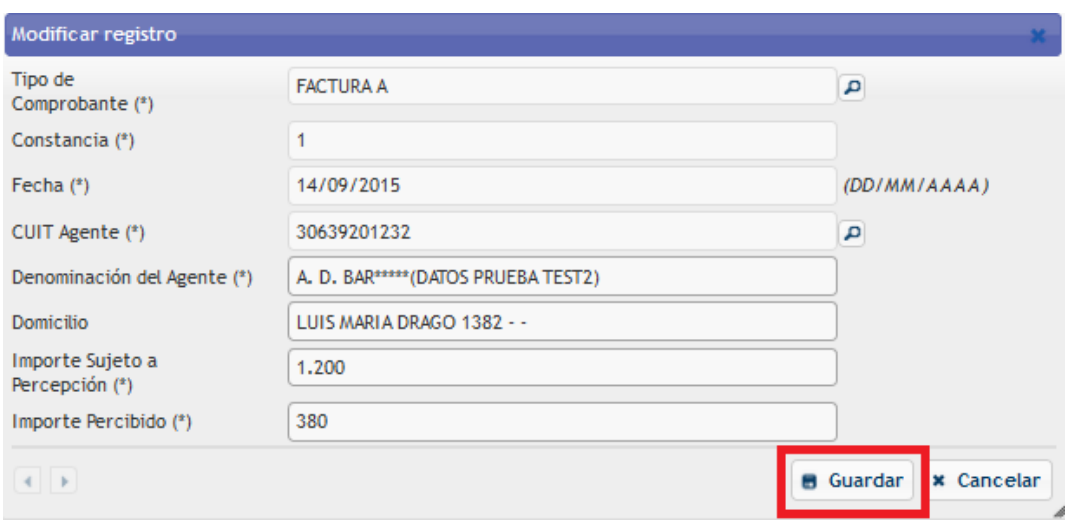

*Figura 51. Ventana de Modificación*

<span id="page-31-0"></span>Si desea eliminar tendrá que seleccionar la fila deseada y luego presionar el botón **. Se abrirá una ventana donde deberá confirmar si desea eliminar,** 

por lo contrario, tendrá que presionar "Cancelar".

<span id="page-31-1"></span>

| <b>x</b><br>Percepciones |                                 |            |                    |                                                 |                           |                    |                                    |
|--------------------------|---------------------------------|------------|--------------------|-------------------------------------------------|---------------------------|--------------------|------------------------------------|
| Percepciones             |                                 |            |                    |                                                 |                           |                    |                                    |
| Tipo de<br>Comprobante   | Constancia                      | Fecha      | <b>CUIT Agente</b> | Denominación del Agente                         | <b>Domicilio</b>          | Percepción         | Importe Sujeto a Importe Percibido |
| <b>FACTURA A</b>         |                                 | 14/09/2015 |                    | 30639201232 A. D. BAR***** (DATOS PRUEBA TEST2) | LUIS MARIA DRAGO 1382 - - | 1200               | 380                                |
|                          |                                 |            |                    |                                                 |                           |                    |                                    |
|                          |                                 |            |                    |                                                 |                           |                    |                                    |
|                          |                                 |            |                    |                                                 |                           |                    |                                    |
|                          |                                 |            |                    |                                                 |                           |                    |                                    |
|                          |                                 |            |                    |                                                 |                           |                    |                                    |
| $+$<br>$\overline{10}$   | <b>D</b> Excel X Limpiar Grilla |            | $14 - 64$          | Página 1 de 1 P P 1 50<br>$\sim$                |                           |                    | Mostrando 1 - 1 de 1               |
|                          |                                 |            |                    |                                                 |                           |                    |                                    |
|                          |                                 |            |                    |                                                 | <b>Volver</b>             | <b>Ver Formato</b> | <b>Importar Archivo</b>            |
|                          |                                 |            |                    |                                                 |                           |                    |                                    |

*Figura 52. Opción Eliminar*

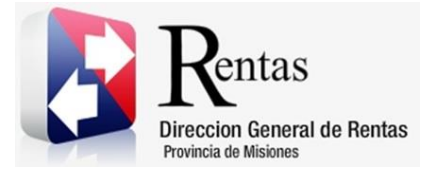

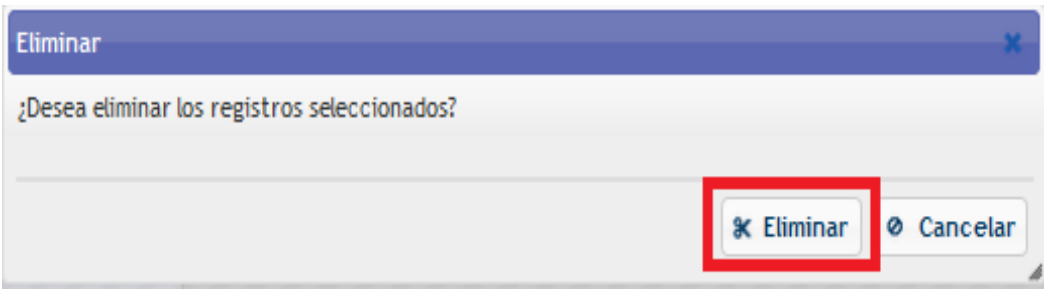

*Figura 53. Opción Eliminar*

<span id="page-32-0"></span>También podrá eliminar todas las retenciones presionando el botón <sup>l</sup> **x** Limpiar Grilla . Se abrirá una ventana donde deberá confirmar si desea eliminar, por lo contrario, tendrá que presionar "Cancelar".

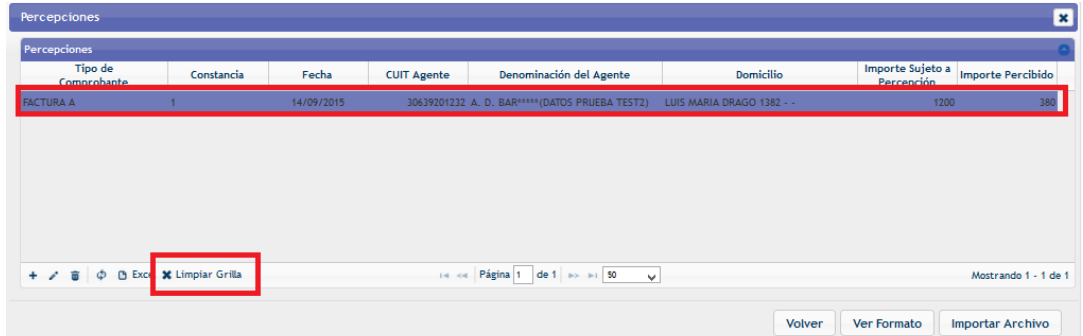

## *Figura 54. Limpiar Grilla*

<span id="page-32-2"></span><span id="page-32-1"></span>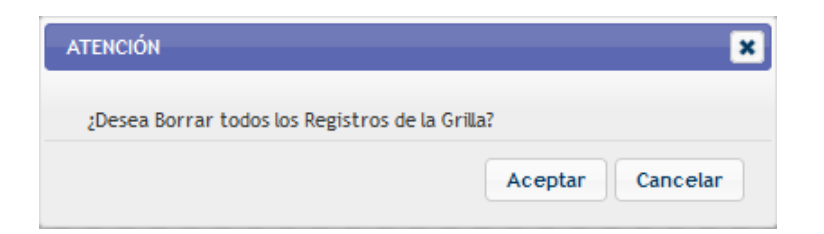

*Figura 55. Opción limpiar grilla*

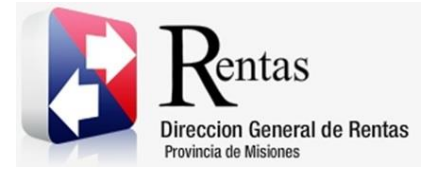

Una vez cargadas todas las percepciones tendrá que presionar el botón

Volver

y se desplegará a la pantalla del Rubro B.

| Detaile Declaración Jurada Mensual                 |                             |                   |  |  |  |  |  |  |
|----------------------------------------------------|-----------------------------|-------------------|--|--|--|--|--|--|
| Período Liquidado: 2015-09                         | Nro. Presentación: Original | Fecha: 14/09/2015 |  |  |  |  |  |  |
| <b>Rubro B</b><br><b>Rubro C</b><br><b>Rubro A</b> |                             |                   |  |  |  |  |  |  |
|                                                    |                             |                   |  |  |  |  |  |  |
| Determinación del Saldo del Anticipo               |                             |                   |  |  |  |  |  |  |
|                                                    | <b>RESP. COL I</b>          | <b>DGR COL II</b> |  |  |  |  |  |  |
| <b>TOTAL RUBRO A</b>                               |                             | 61,20             |  |  |  |  |  |  |
| Retenciones                                        | 380,00                      |                   |  |  |  |  |  |  |
| Percepciones                                       | 380,00                      |                   |  |  |  |  |  |  |
| <b>Otros Créditos</b>                              | 0,00                        |                   |  |  |  |  |  |  |
| Saldo a favor contrib. del período Anterior        | 0,00                        |                   |  |  |  |  |  |  |
| Ingresos a cuenta                                  | 15,00                       |                   |  |  |  |  |  |  |
| Monto Bonificado                                   | 3,06                        |                   |  |  |  |  |  |  |
| Intereses al Último Pago:<br>11/09/2015            |                             | 0,00              |  |  |  |  |  |  |
| SUBTOTALES COL. I y COL. II                        | 778,06                      | 61,20             |  |  |  |  |  |  |

*Figura 56. Percepciones cargadas*

<span id="page-33-0"></span>Otra manera de cargar las percepciones es a través del botón "Importar Archivo". Ver "Anexo II – Archivo de Importación para Percepciones"

En el Rubro C se deben completar todos los campos de forma manual o dejarlos en 0, según corresponda.

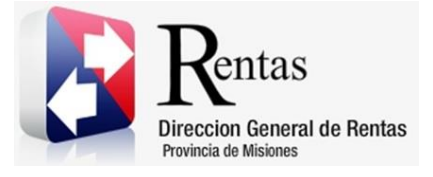

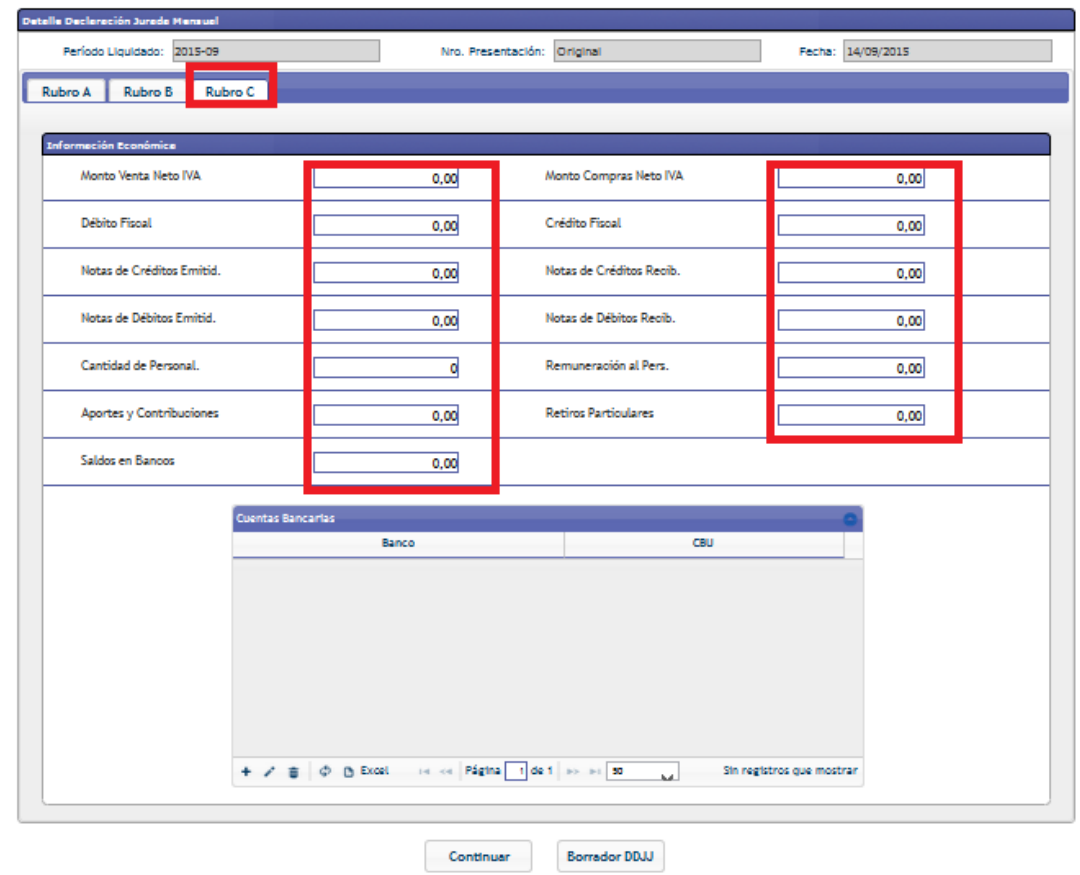

*Figura 57. Rubro C*

<span id="page-34-0"></span>Para agregar Cuentas Bancarias tendrá que presionar el botón +, donde se desplegará la siguiente pantalla.

<span id="page-34-1"></span>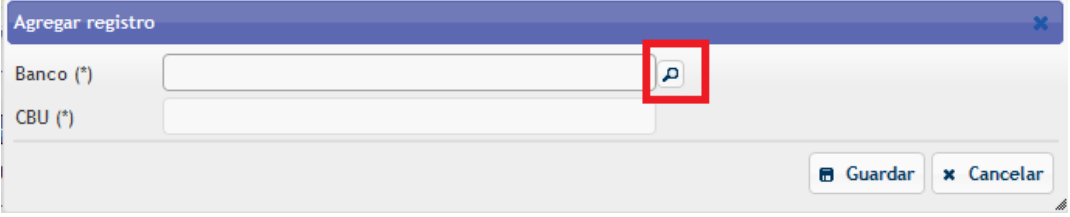

*Figura 58. Agregar Cuentas Bancarias*

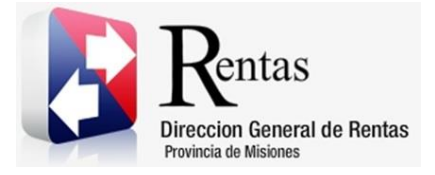

En la opción lupa se abrirá una nueva ventana donde podrá seleccionar el banco. La búsqueda se puede realizar por número de CUIT o nombre. Una vez encontrado el banco tan solo se debe hacer doble clic sobre la opción.

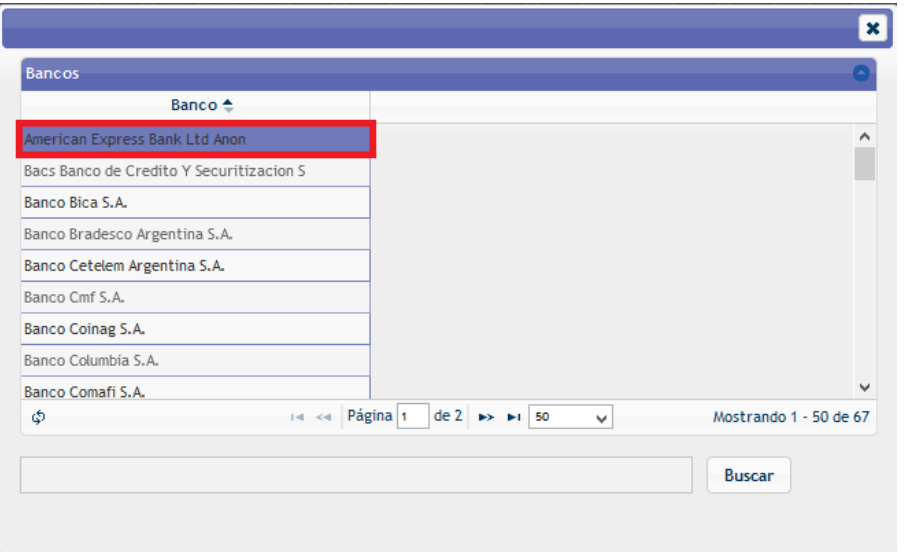

*Figura 59. Seleccionar Banco*

<span id="page-35-0"></span>Luego tendrá que ingresar el CBU y presionar el botón **.** Guardar . Se desplegará a la pantalla principal Rubro C.

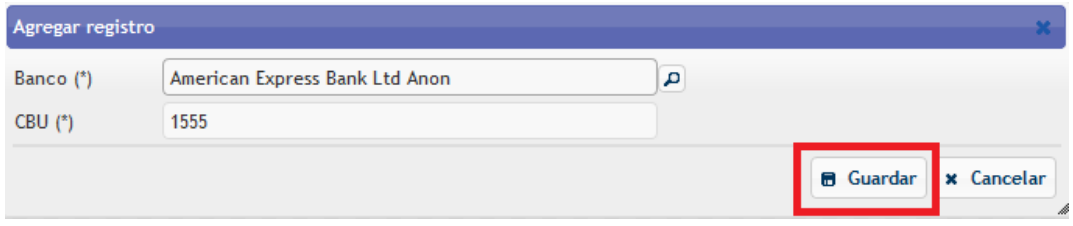

#### *Figura 60. Opción Guardar*

<span id="page-35-1"></span>Para finalizar con la carga de la Presentación de DDJJ tendrá que presionar

el botón y pasará a la pantalla principal.

Continuar

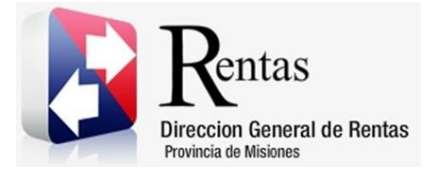

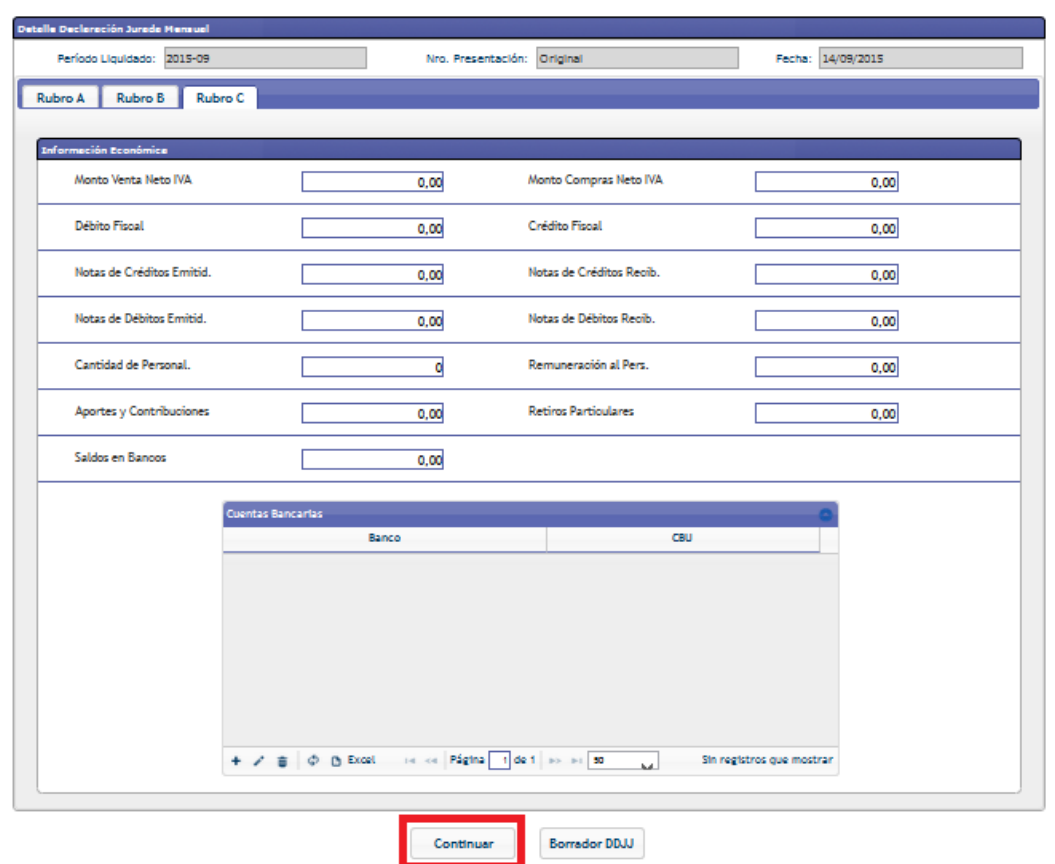

*Figura 61. Opción Continuar*

<span id="page-36-0"></span>Luego deberá seleccionar la fila y presionar el botón Presentar aparecerá una ventana donde tendrá que aceptar y se emitirá los siguientes reportes.

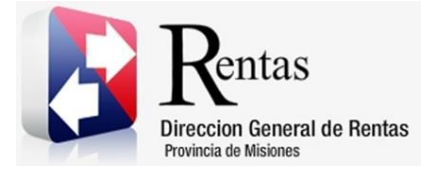

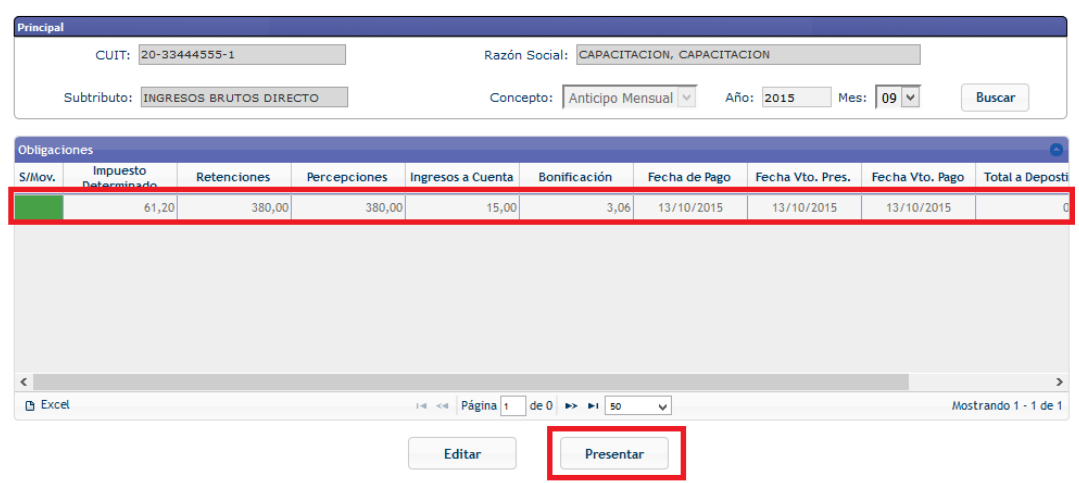

<span id="page-37-1"></span><span id="page-37-0"></span>*Figura 62. Opción Presentar*

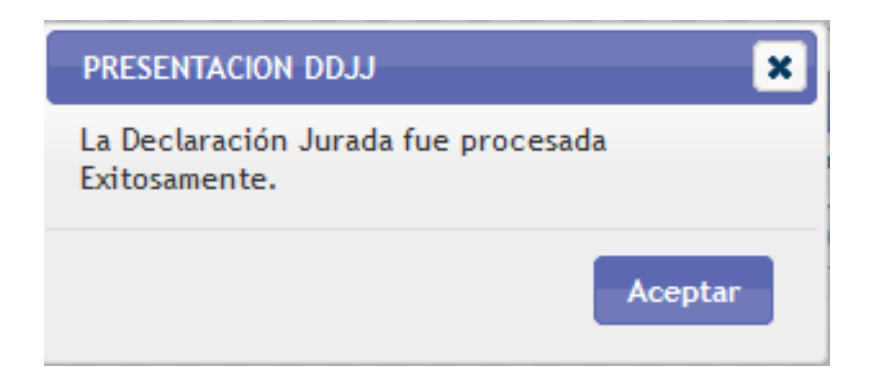

*Figura 63. Opción Aceptar*

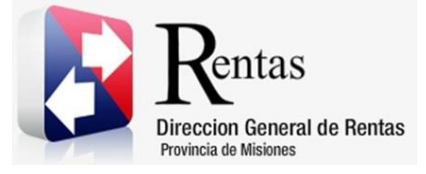

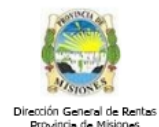

DDJJ Nº: 12441994

PRESENTACIÓN: ORIGINAL

## DECLARACIÓN JURADA MENSUAL FORMULARIO SR-318

**INGRESOS BRUTOS DIRECTO** 

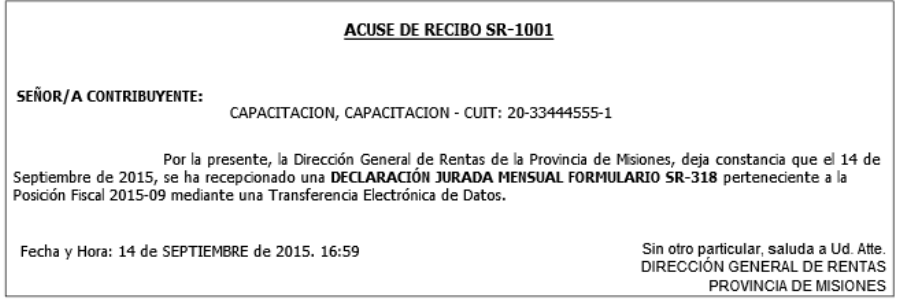

<span id="page-38-0"></span>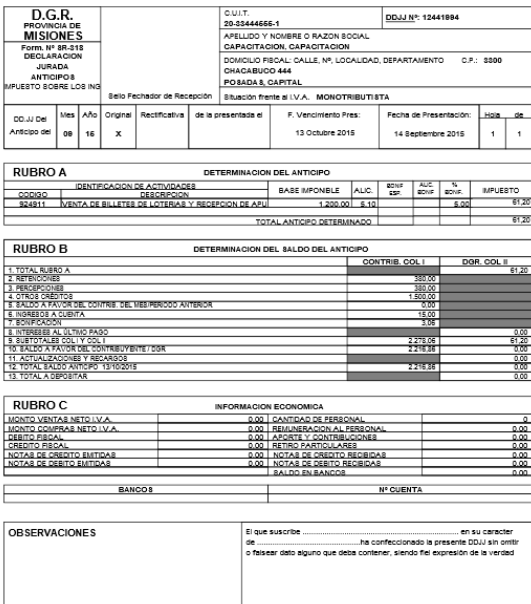

#### *Figura 64. Reporte Acuse de DDJJ Mensual*

<span id="page-38-1"></span>*Figura 65. Reporte DDJJ Mensual*

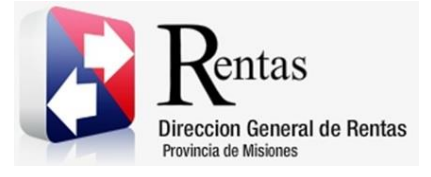

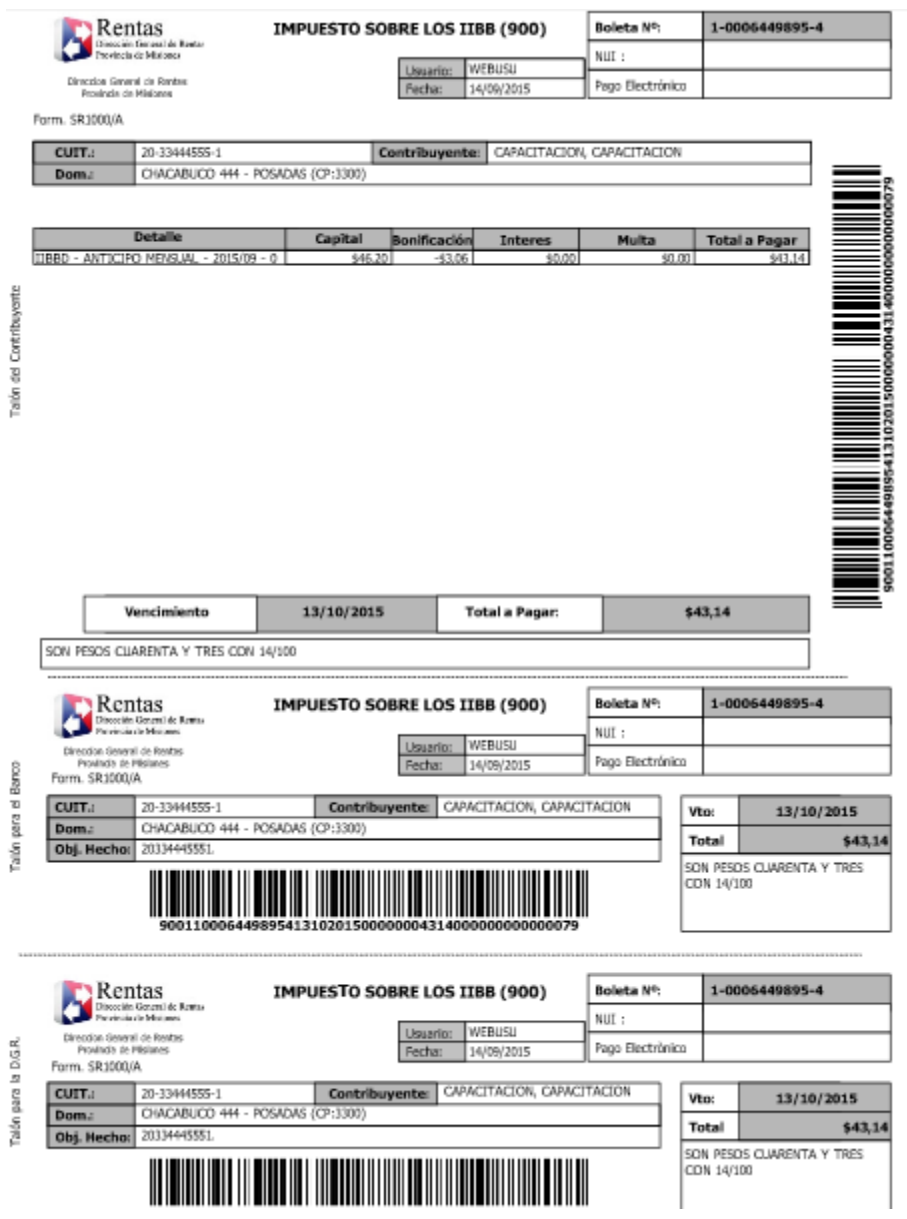

<span id="page-39-0"></span>*Figura 66. Reporte Boleta de Pago DDJJ Mensual*

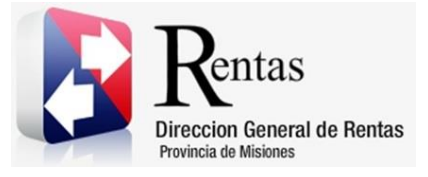

## **Tabla de Figuras**

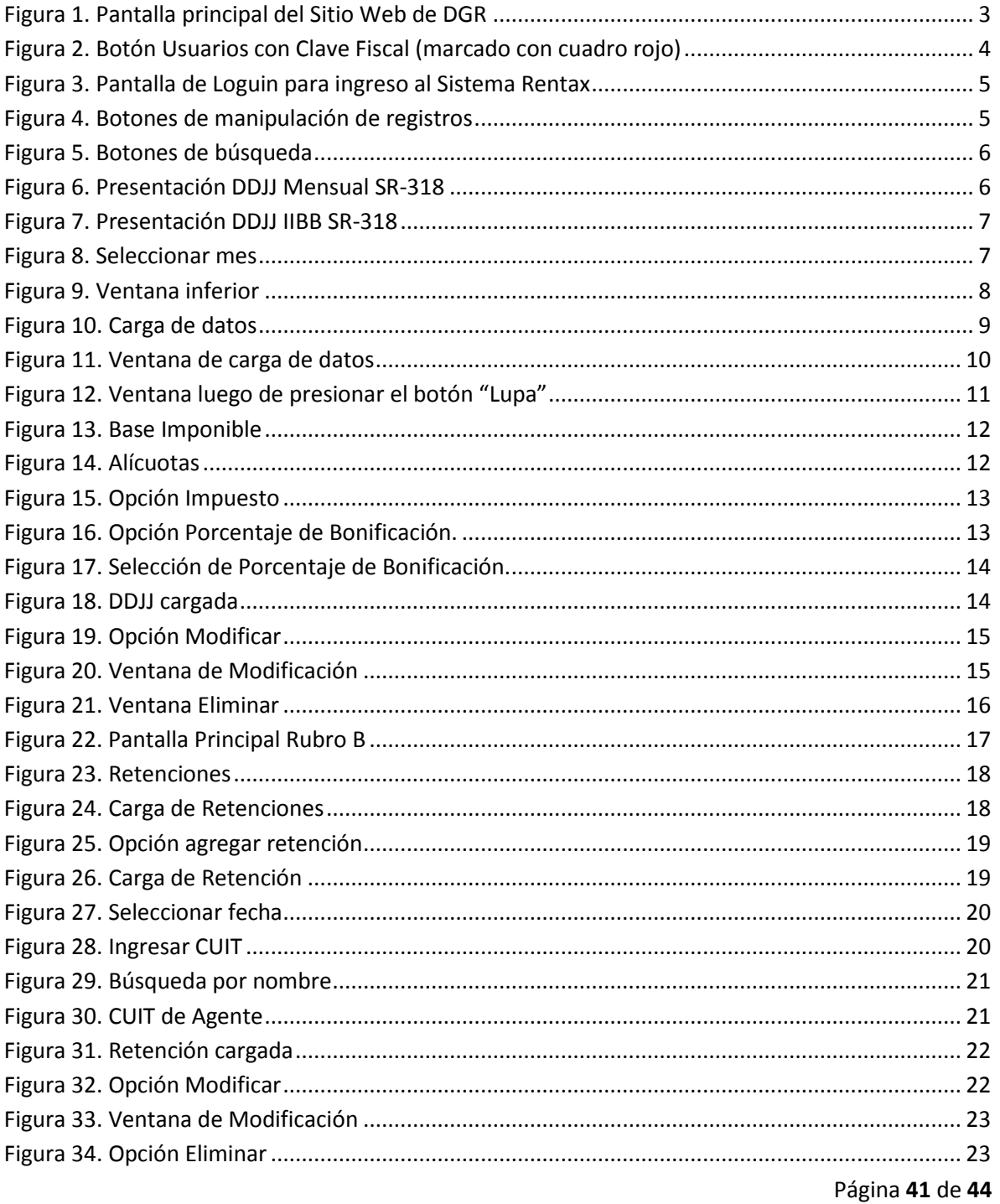

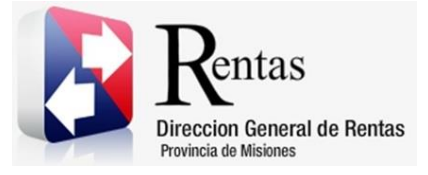

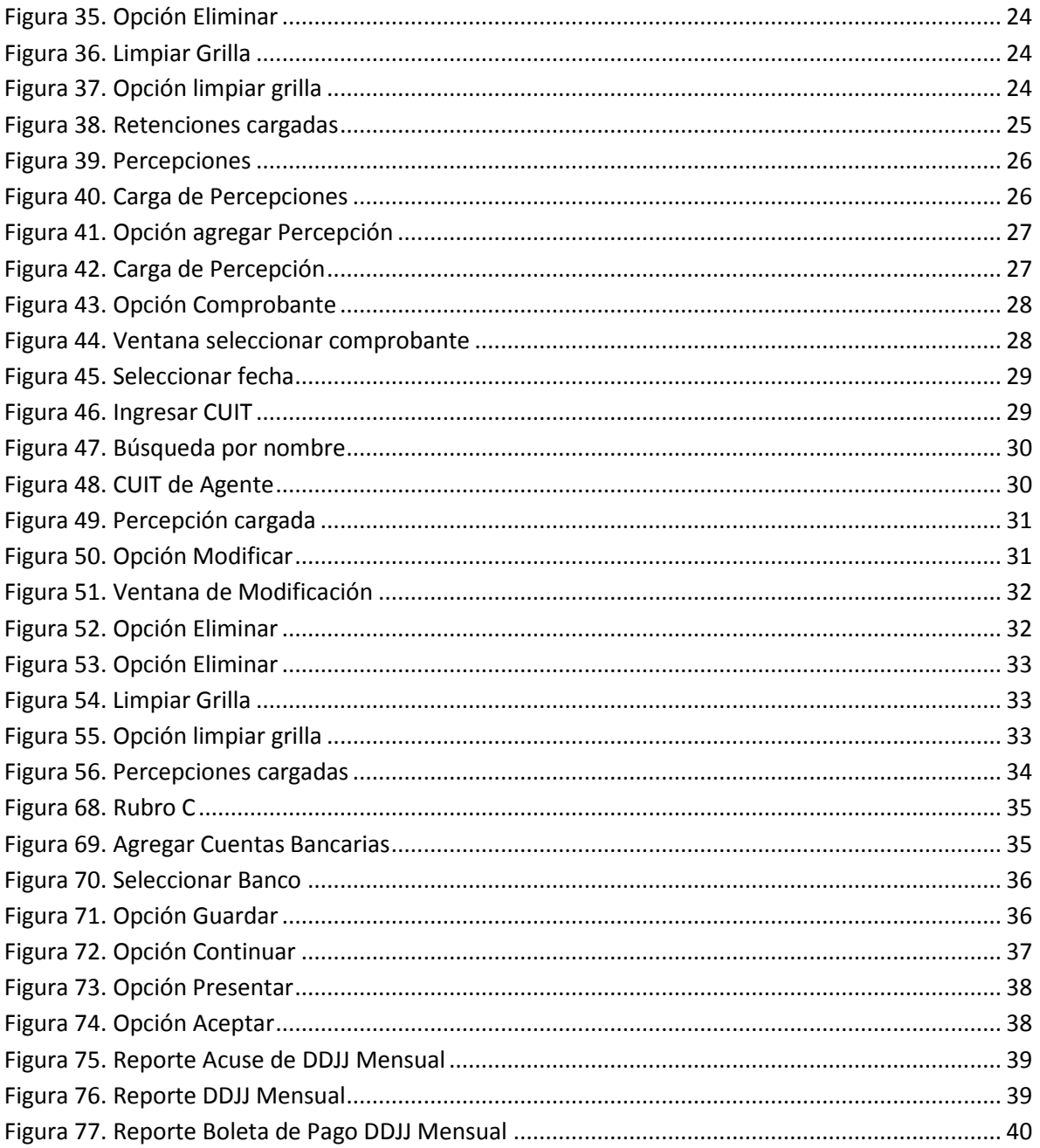

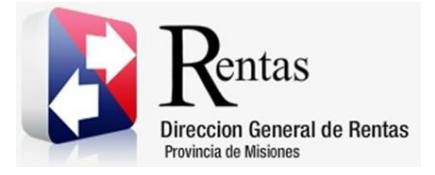

## **Anexo I – Archivo de Importación para Retenciones**

<span id="page-42-0"></span>El archivo de importación debe ser de formato texto, separado por comas con los siguientes datos:

Día, constancia, razón social, domicilio, cuit, monto de la operación, importe retenido Por ejemplo: 10, 12345678, perez a, San Martin 1111, 11-11111111-3, 123.23, 12.12

10: Día. Dos valores numéricos.

12345678: Nº de Constancia.

perez a: Apellido y Nombres / Razón Social

San Martin 1111: Domicilio.

11-11111111-3: El formato del CUIT es, nn-nnnnnnnn-n, dos valores numéricos que definen el sexo (varón, mujer), ocho para el número de DNI, y uno para el dígito es verificador. Para el caso de personas jurídicas el número es asignado por la AFIP, siendo los dos primeros 30 o 33 y el último también es un dígito verificador.

120.23: Importe de la Operación.

12.12: Importe Retenido

*Nota: Tener en cuenta la validación correcta de la CUIT y el punto decimal. Los valores de alícuotas son a modo de ejemplo, se deberán declarar en cada caso según corresponda de acuerdo a la normativa vigente.*

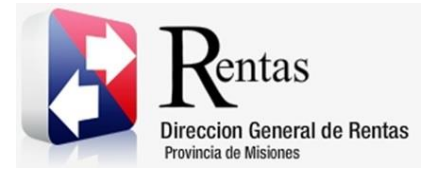

## **Anexo II – Archivo de Importación para Percepciones**

<span id="page-43-0"></span>El archivo de importación debe ser de formato texto, separado por comas con los siguientes datos:

Fecha, tipo de comprobante, constancia, razón social, cuit, monto de la operación, importe percibido.

Por ejemplo: 10-10-2000,FA\_A,123456789012345,perez a,1111,11-11111111-3, 120.23,12.12

10-10-2000: El formato de la fecha es dd-mm-aaaa, dos valores numéricos para el día, dos para el mes y cuatro para el año.

FA\_A: Tipo de comprobante.

123456789012345 Nº de Comprobante

perez a Apellido y Nombres / Razón Social

11-11111111-3: El formato del CUIT es, nn-nnnnnnnn-n, dos valores numéricos que definen el sexo (varón, mujer), ocho para el número de DNI, y uno para el dígito es verificador. Para el caso de personas jurídicas el número es asignado por la AFIP, siendo los dos primeros 30 o 33 y el último también es un dígito verificador.

120.23 Importe de la Operación

12.12 Importe Percibido.

*Nota: Tener en cuenta la validación correcta de la CUIT y el punto decimal. Los valores de alícuotas son a modo de ejemplo, se deberán declarar en cada caso según corresponda de acuerdo a la normativa vigente.*